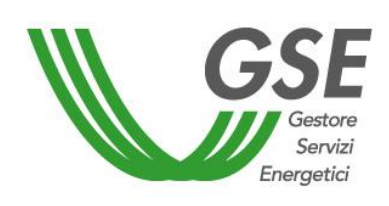

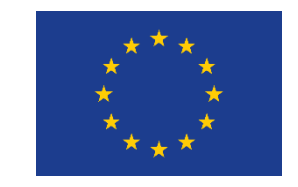

Finanziato dall'Unione Europea NextGenerationEU

# **Accesso al servizio per l'autoconsumo diffuso**

# GUIDA ALLA COMPILAZIONE DELLA RICHIESTA SUL PORTALE SPC

# Versione 1.0 – 8 aprile 2024

# **AUTOCONSUMATORE INDIVIDUALE DI ENERGIA RINNOVABILE A DISTANZA CHE UTILIZZA LA RETE DI DISTRIBUZIONE**

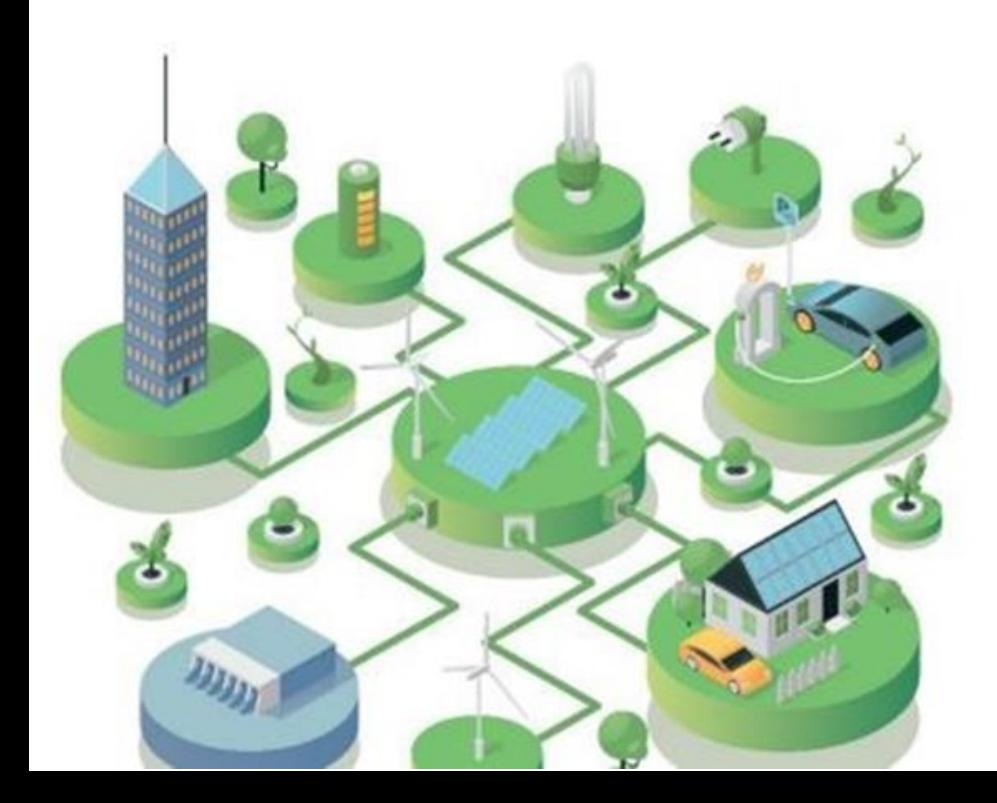

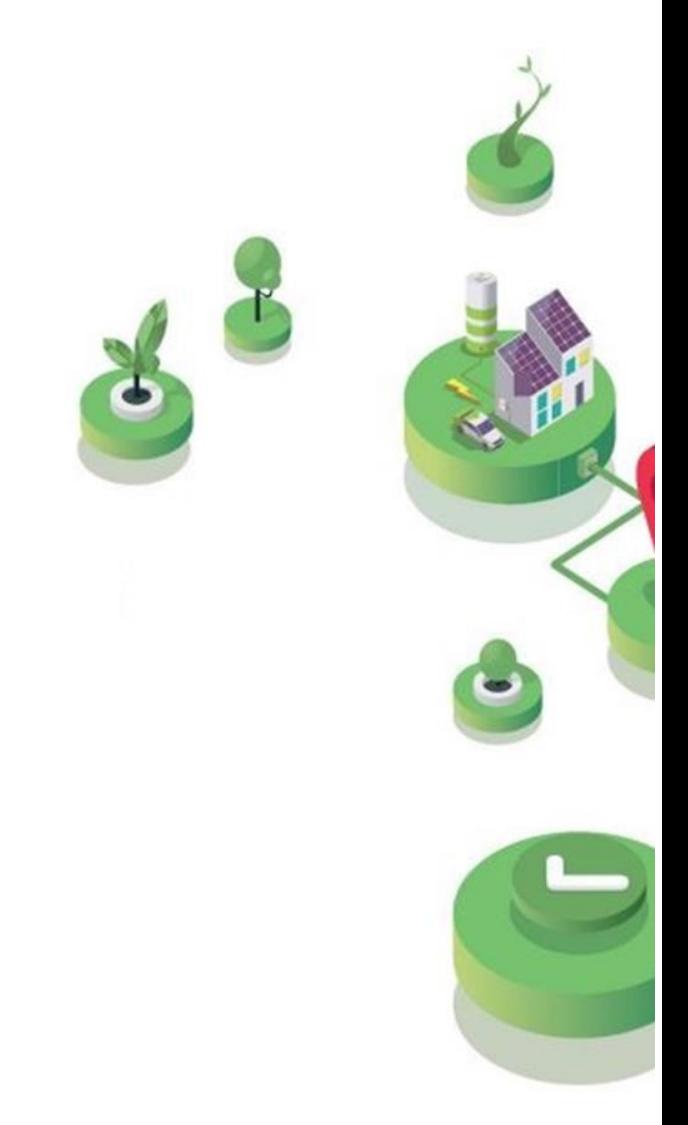

# FASE PRELIMINARE

 $\bullet$ 

Essere **registrato all'Area Clienti GSE** e aver sottoscritto il servizio SPC (Comunità Energetiche e Autocosumo)

#### **SI RICORDA CHE**:

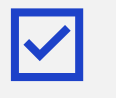

La richiesta deve essere presentata dal **Soggetto Referente** (il cliente finale o, in alternativa, un produttore terzo che risulti una ESCO certificata UNI 11352)

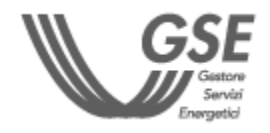

Per maggiori dettagli sulla procedura di registrazione nell'Area Clienti e di sottoscrizione dei servizi consultare il **[Manuale Utente Area Clienti GSE.](https://www.gse.it/documenti_site/Documenti%20GSE/Supporto/Area%20Clienti%20GSE%20-%20Manuale%20Utente.pdf)**

### **PRIMA DI PRESENTARE LA RICHIESTA È NECESSARIO:**

<span id="page-1-0"></span>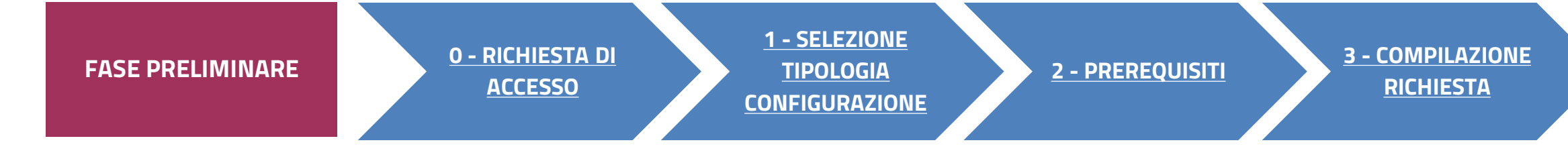

*Clicca sul link per visualizzare lo step corrispondente*

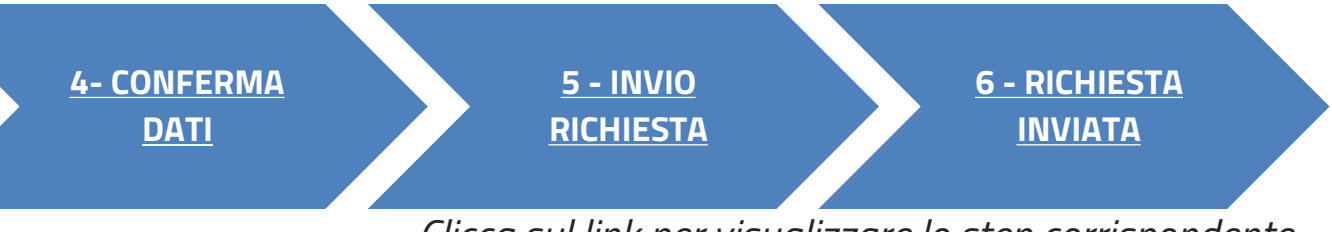

**CLICCA SUL LINK** PER VISUALIZZARE LO STEP CORRISPONDENTE

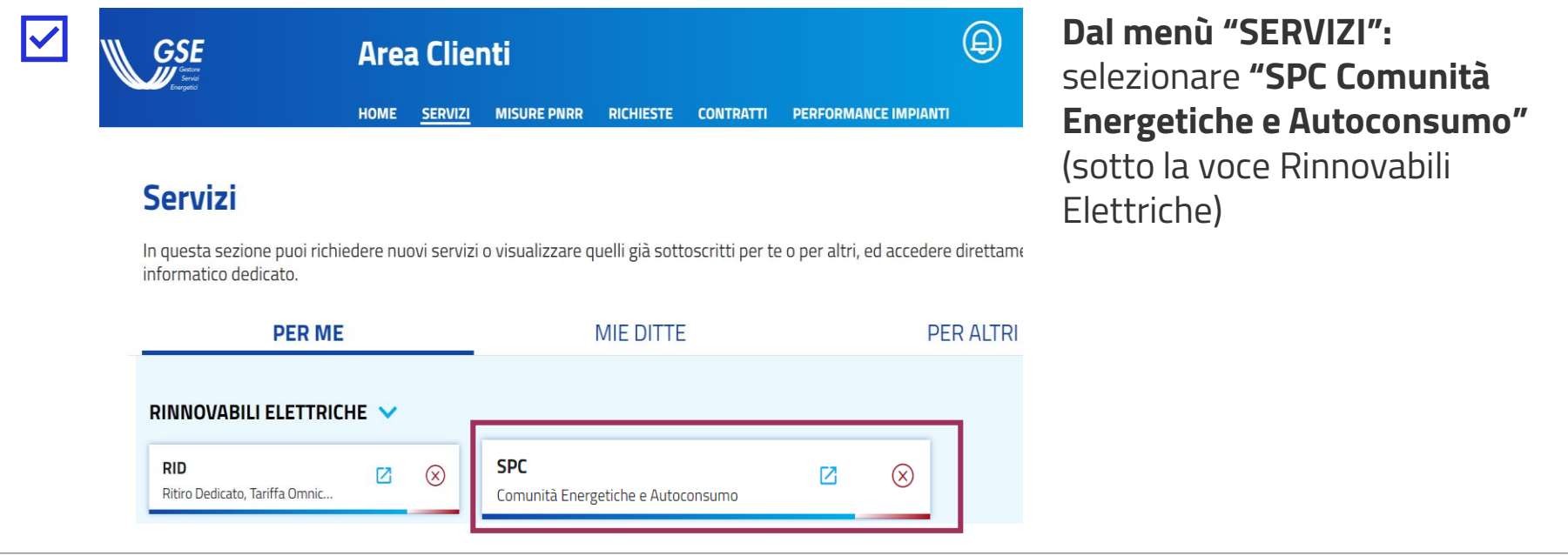

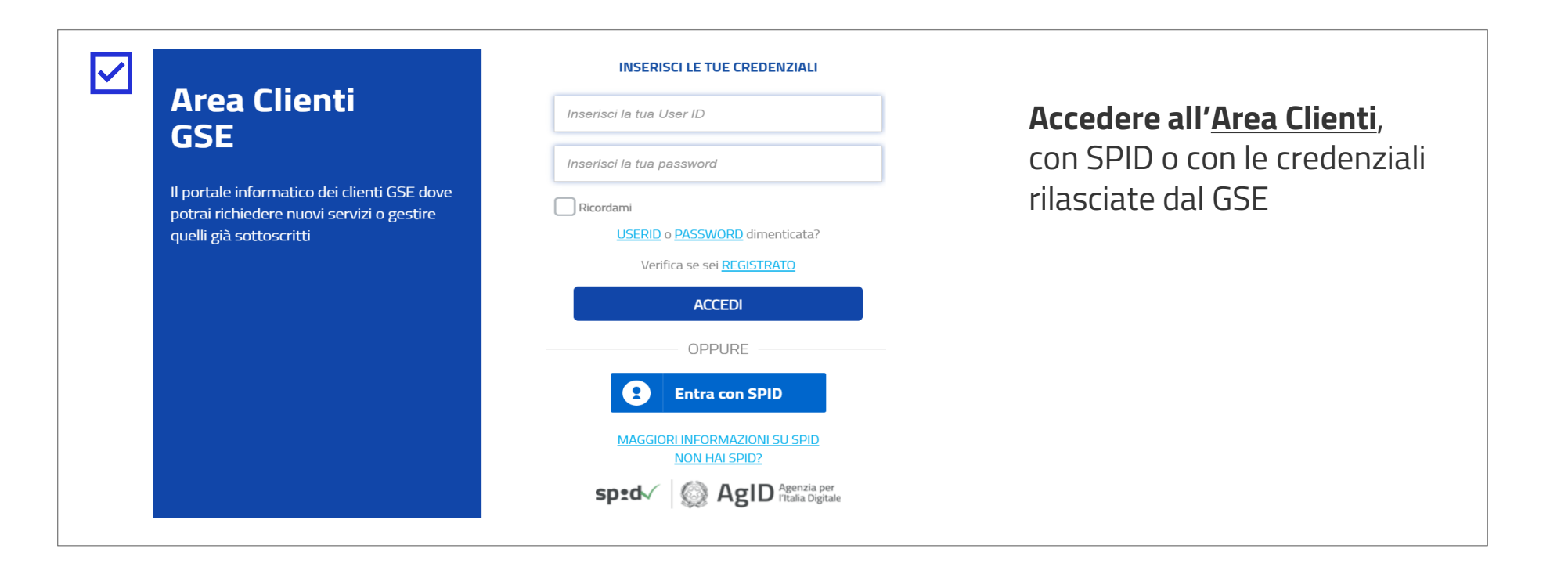

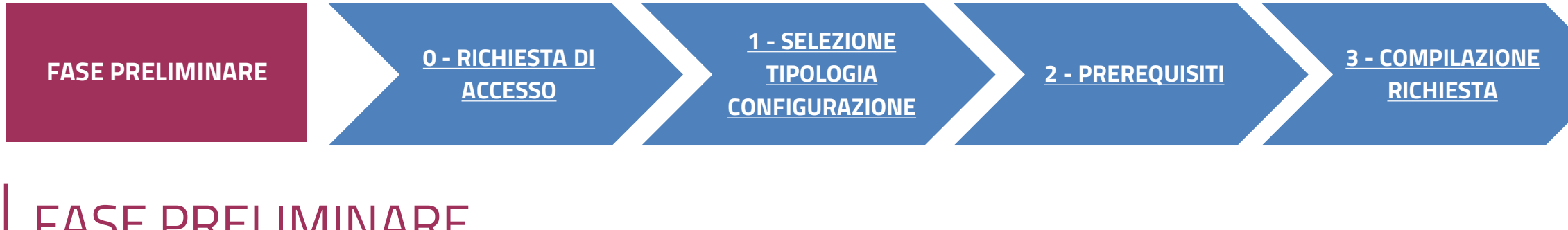

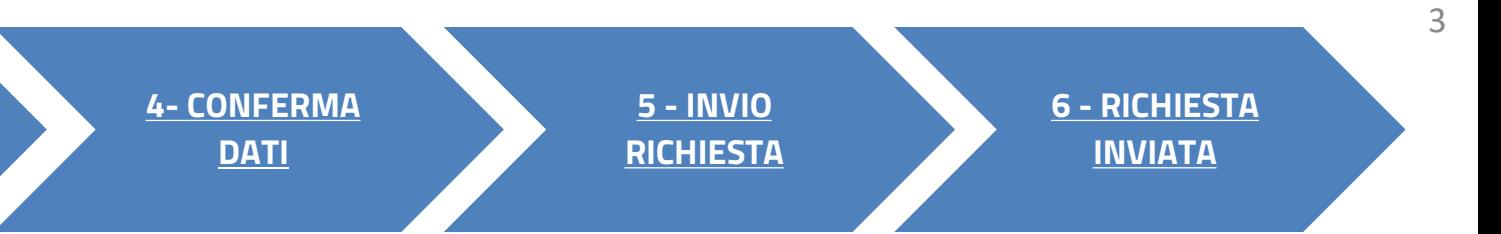

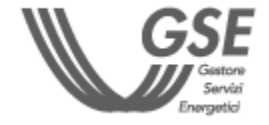

# **ACCESSO TRAMITE AREA CLIENTI** FASE PRELIMINARE

#### AUTOCONSUMO DIFFUSO: AUTOCONSUMATORE INDIVIDUALE

#### Cliccare sulla voce di menu **Nuova richiesta**

Selezionare **Richiesta di accesso al servizio per l'autoconsumo diffuso**

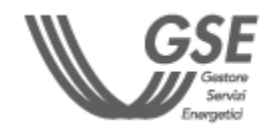

**PORTALE SPC COMUNITÀ ENERGETICHE E AUTOCONSUMO**

<span id="page-3-0"></span>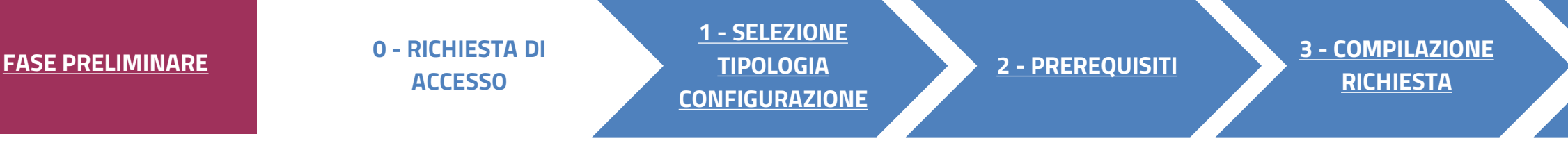

# RICHIESTA DI ACCESSO 0

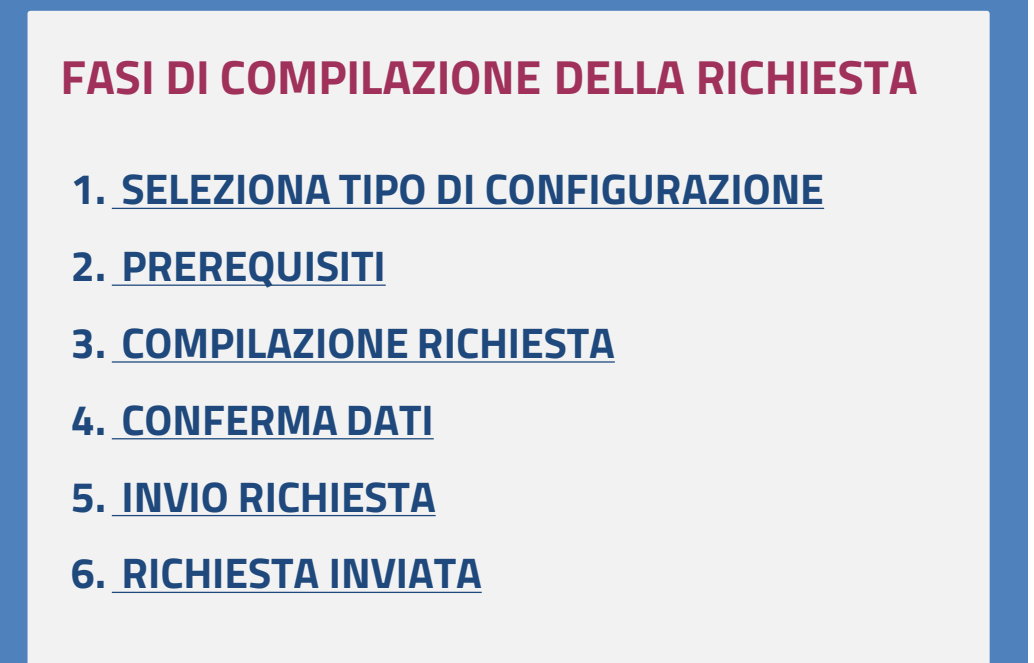

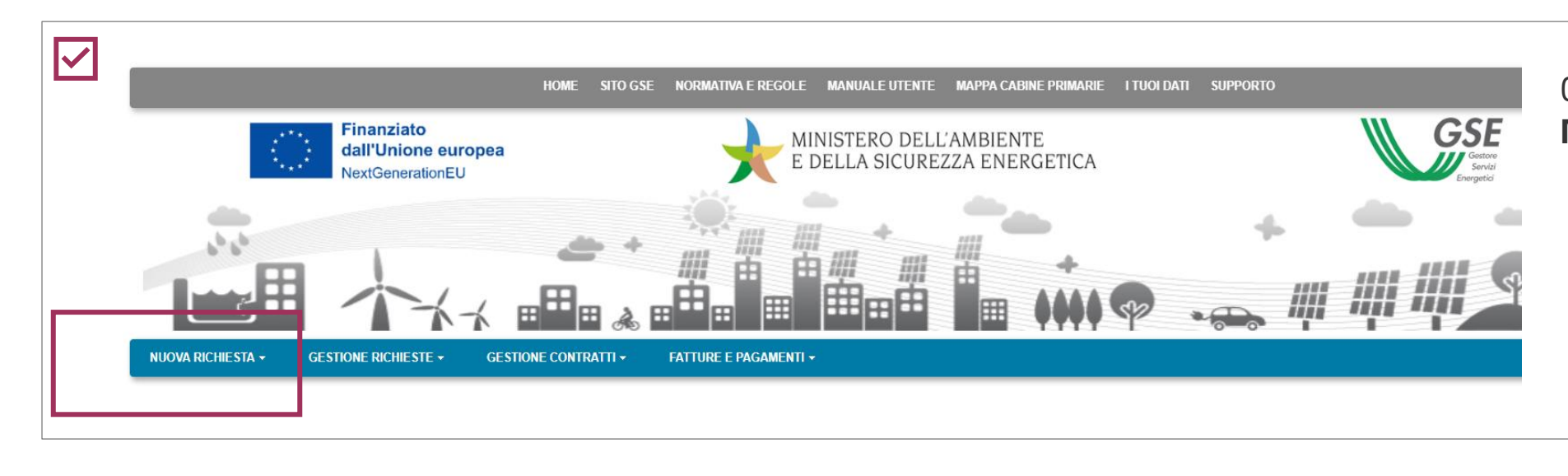

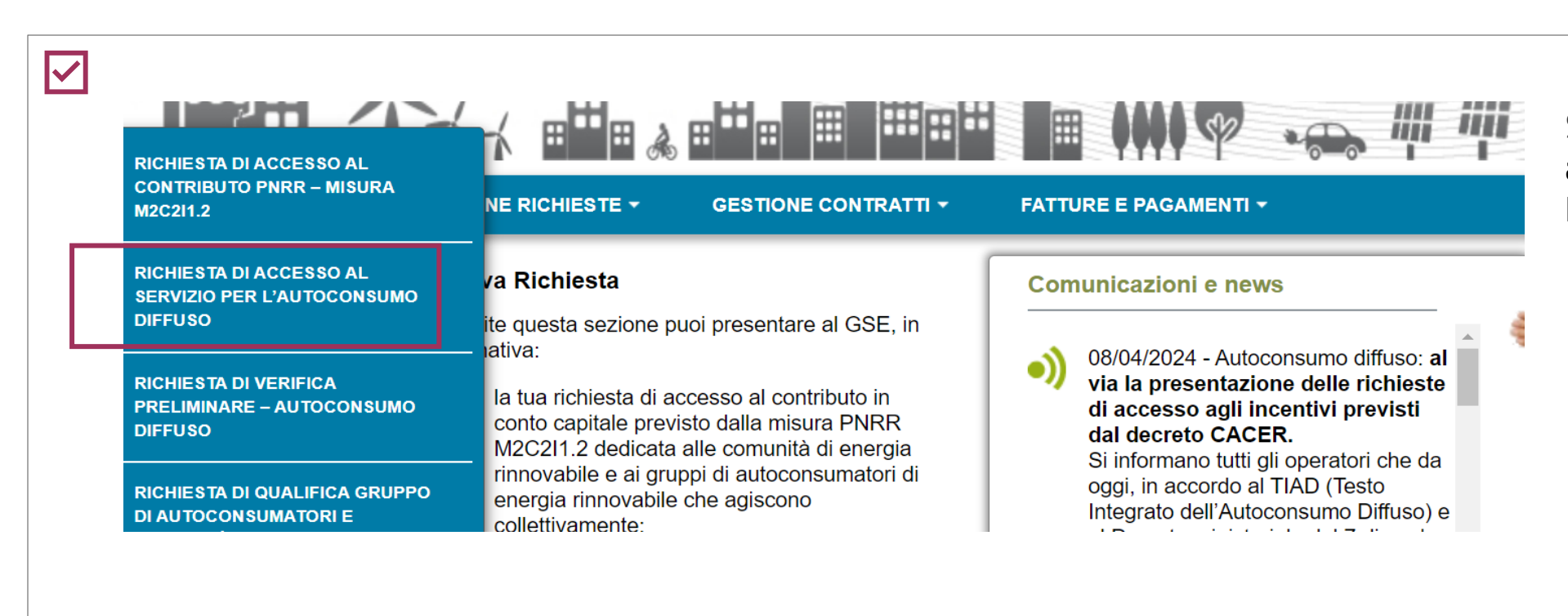

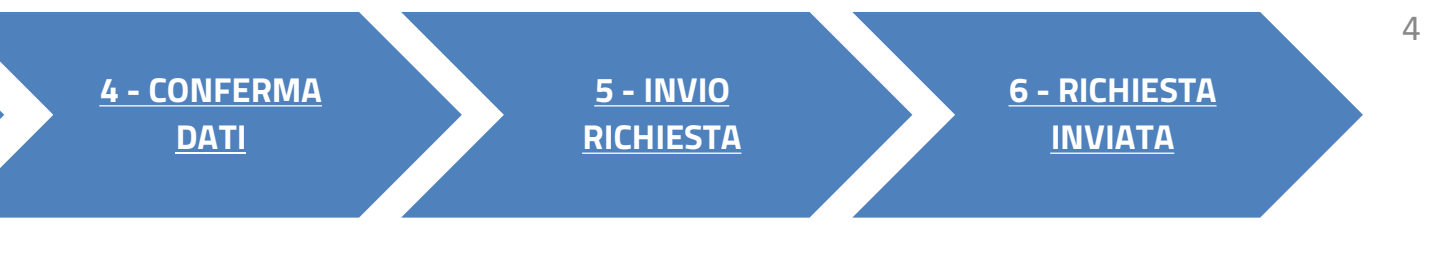

**Dopo aver effettuato l'accesso al portale, che da ora in poi chiameremo Portale SPC, ha inizio la compilazione della richiesta di accesso al servizio per l'autoconsumo diffuso. La richiesta è suddivisa in sei fasi. A seguire, sono messi in evidenza i dettagli, significativi per ogni fase, utili per la compilazione della richiesta.**

Selezionare la **tipologia di configurazione** per cui si richiede l'accesso al servizio per l'autoconsumo diffuso:

**AUTOCONSUMATORE INDIVIDUALE DI ENERGIA RINNOVABILE A DISTANZA CHE UTILIZZA LA RETE DI DISTRIBUZIONE**

<span id="page-4-0"></span>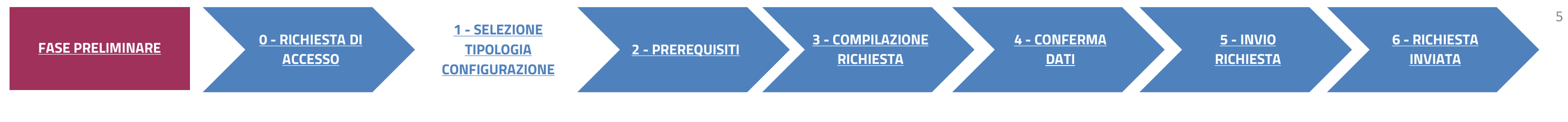

# SELEZIONA TIPOLOGIA DI CONFIGURAZIONE

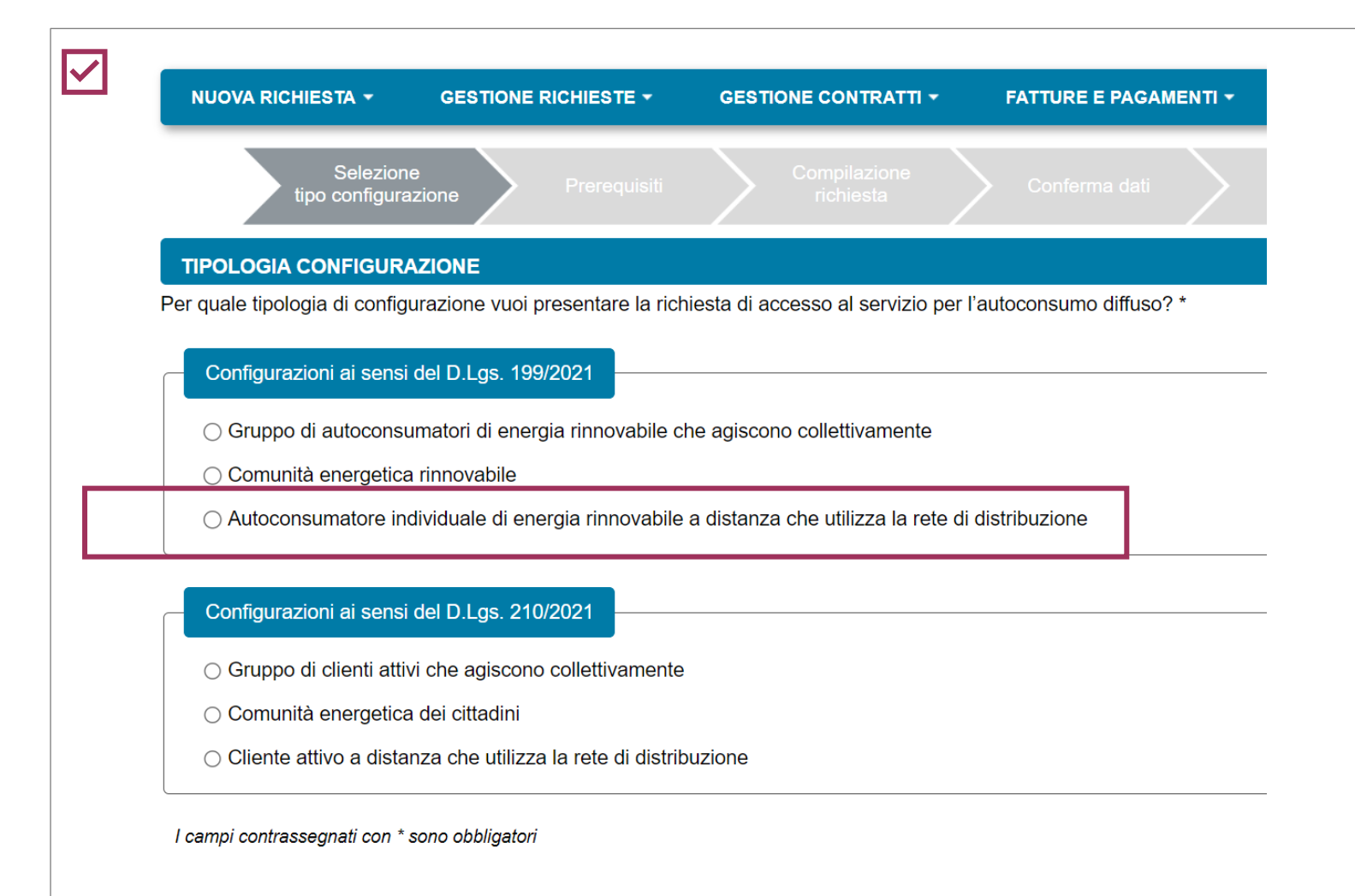

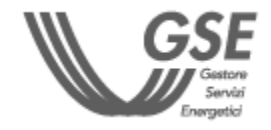

**Dichiarare il rispetto dei requisiti previsti dalle Regole operative.** 

Inserire la **data di entrata in esercizio del primo impianto** della configurazione.

DOPO AVER GENERATO LA RICHIESTA I DATI INSERITI **NON** SARANNO PIÙ MODIFICABILI

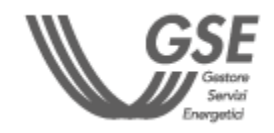

Solo in caso in cui il Referente sia una **persona fisica**

<span id="page-5-0"></span>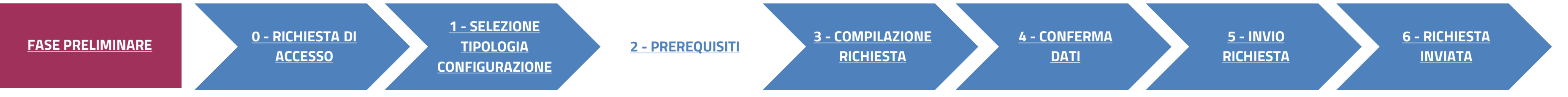

# **PREREQUISITI**

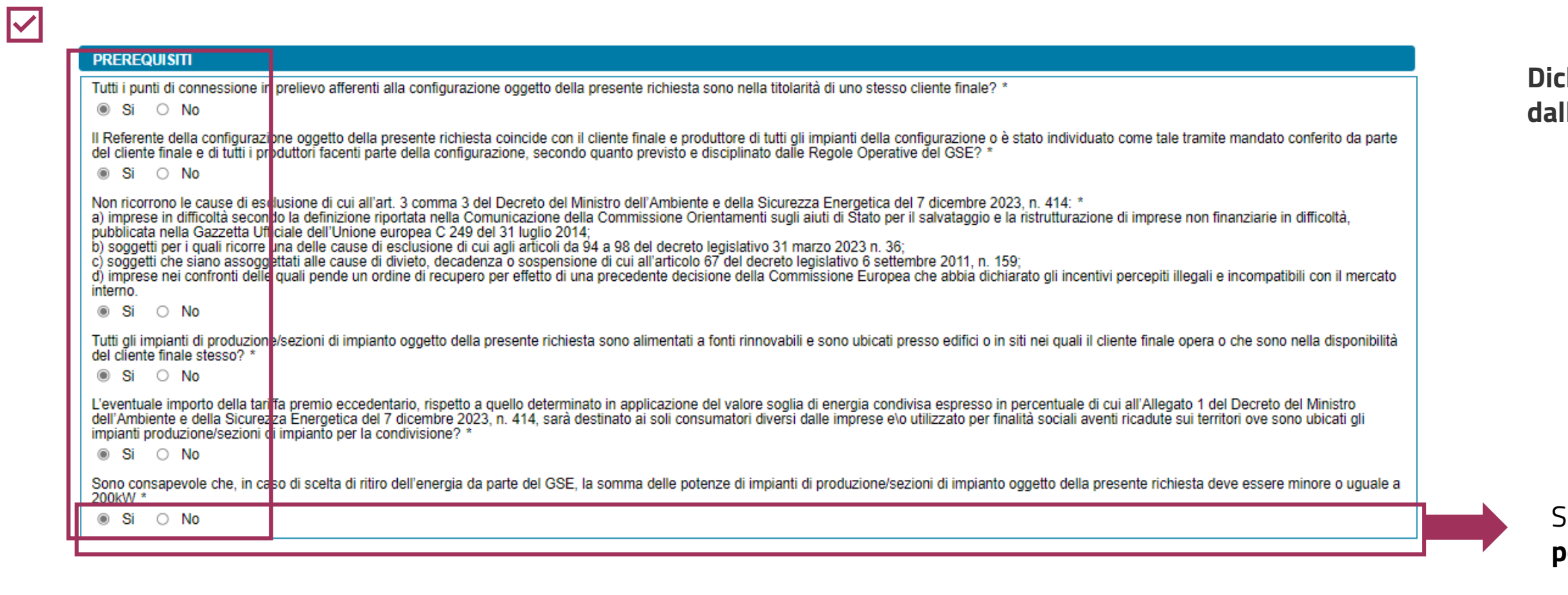

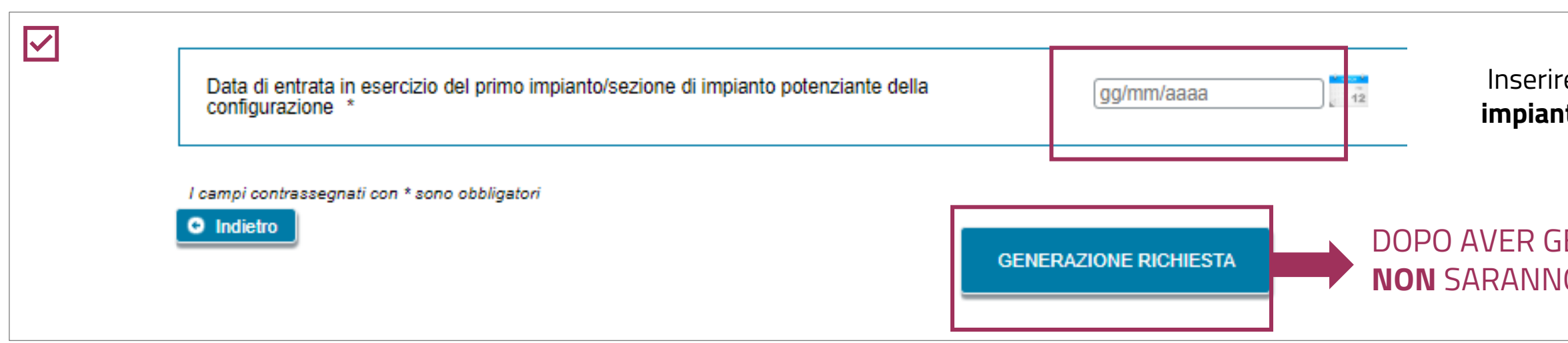

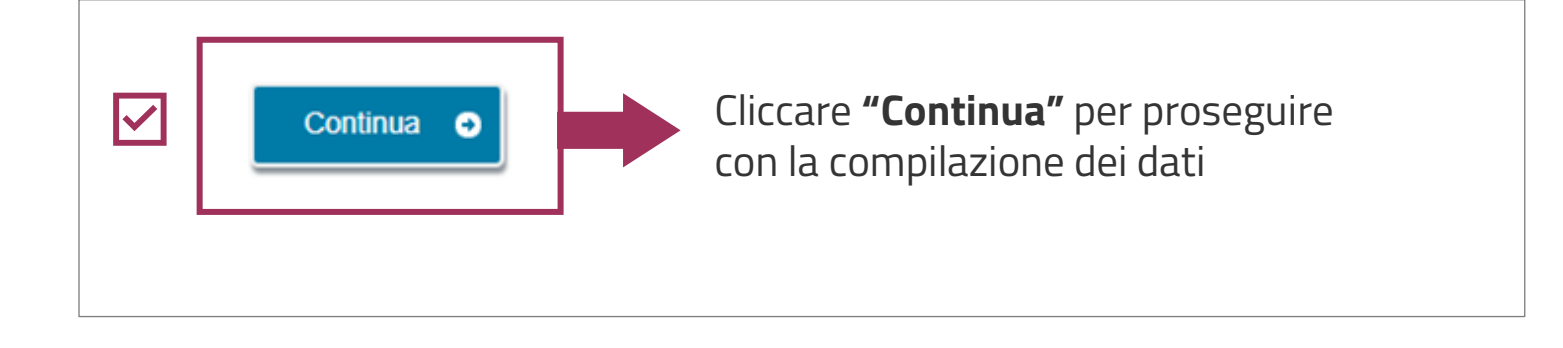

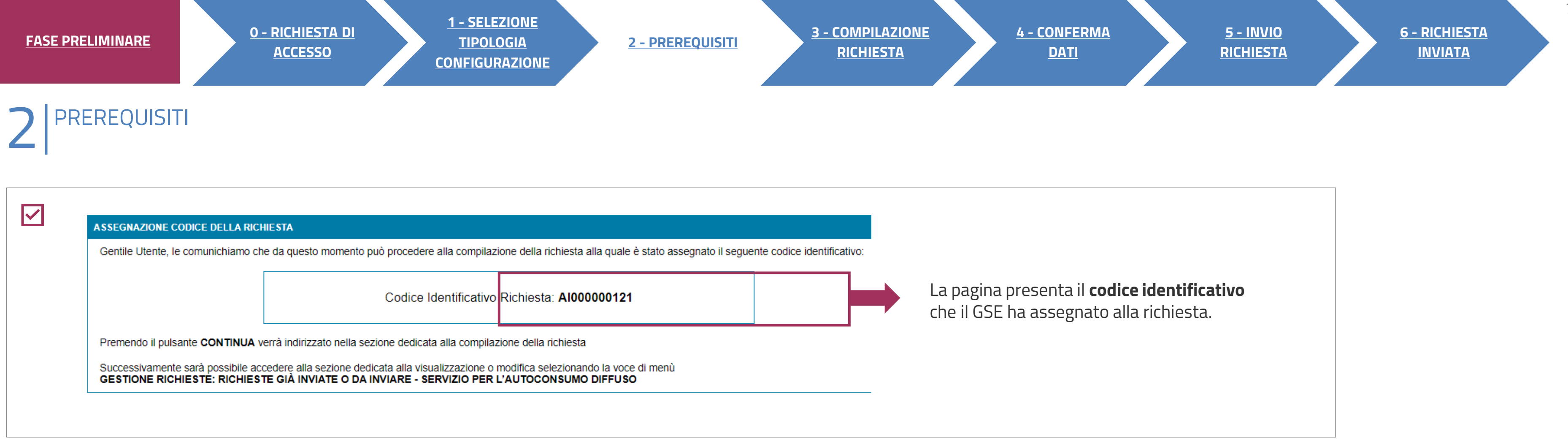

È POSSIBILE RIPRENDERE LA COMPILAZIONE SUCCESSIVAMENTE, SELEZIONANDO DAL MENU **"GESTIONE RICHIESTE**" IN HOMEPAGE, LA VOCE **"RICHIESTE GIÀ INVIATE O DA INVIARE – SERVIZIO PER L'AUTOCONSUMO DIFFUSO"** E SPECIFICANDO IL **CODICE IDENTIFICATIVO** DELLA RICHIESTA.

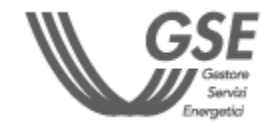

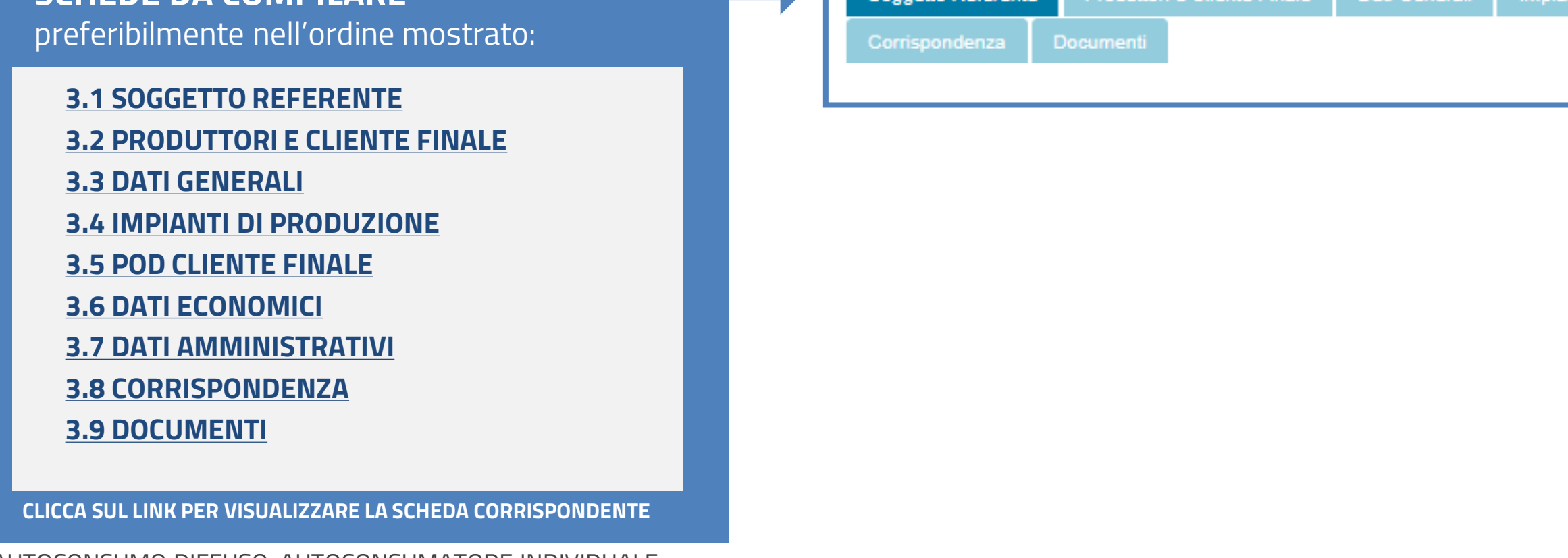

<span id="page-7-0"></span>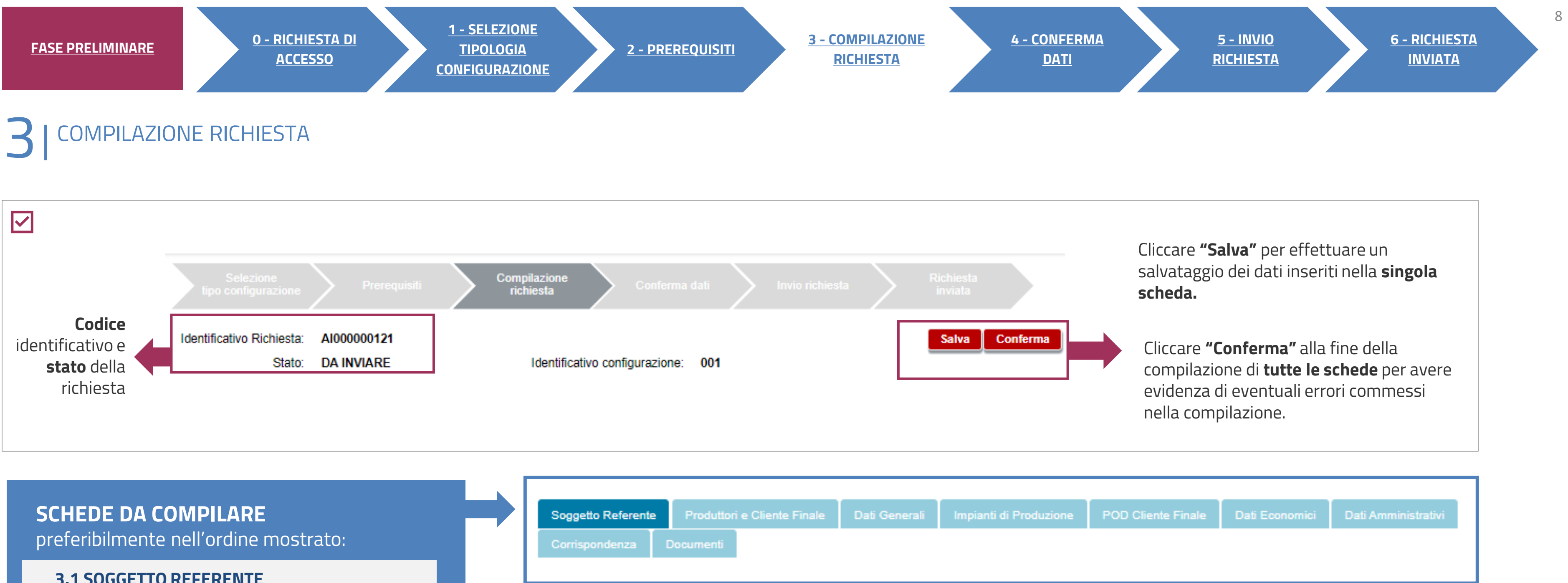

AUTOCONSUMO DIFFUSO: AUTOCONSUMATORE INDIVIDUALE

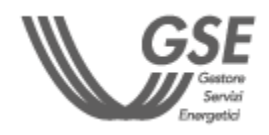

**2**

# <span id="page-8-0"></span>**3** COMPILAZIONE RICHIESTA<br>**SOGGETTO REFERENTE**

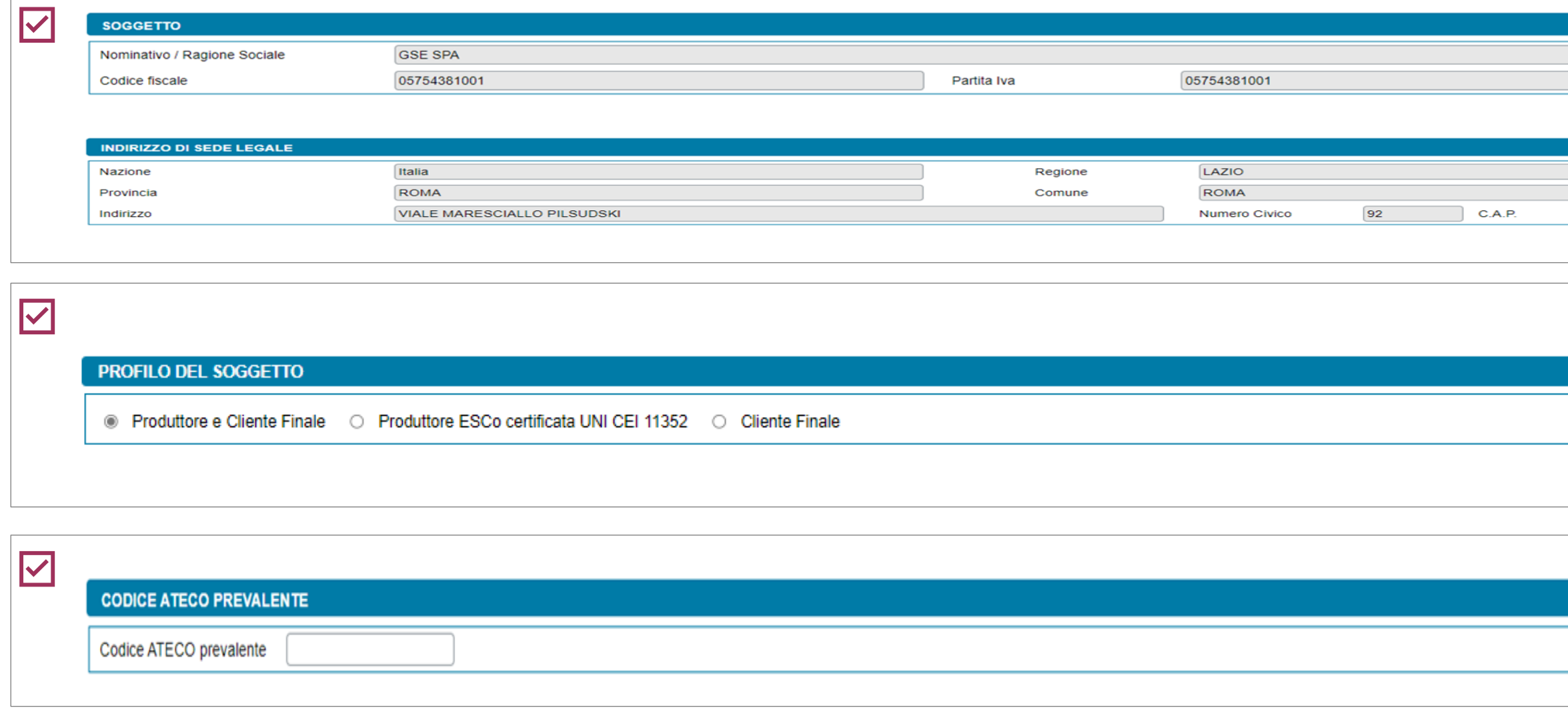

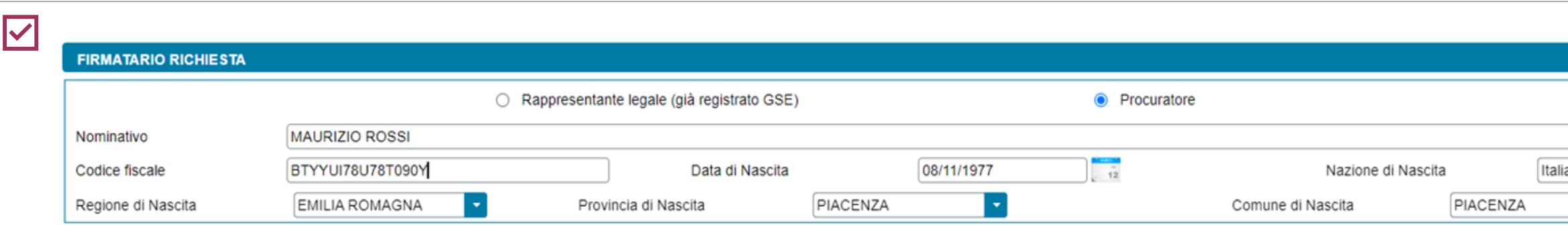

**Campi precompilati** con i dati inseriti in fase di registrazione in **Area Clienti GSE**. In caso di errori seguire le indicazioni specificate nella [FAQ dedicata](https://supportogse.service-now.com/csm?id=faq&sys_id=2a9e1944db60d450ee7cd12748961963).

Solo se il Referente **non** è persona fisica con forma giuridica "Persone individuali".

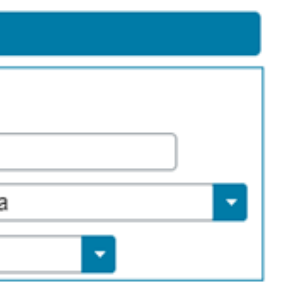

Solo in caso di persona giuridica, possono essere **inseriti manualmente** i dati di un **Procuratore** diverso dal Rappresentante legale registrato.

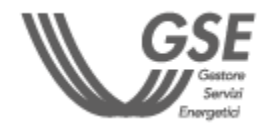

**Indicare il profilo** del Soggetto referente.

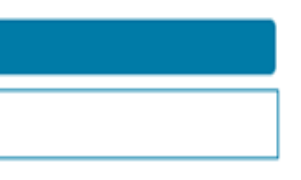

**2 - [PREREQUISITI](#page-5-0) 3 - [COMPILAZIONE](#page-7-0)  [RICHIESTA](#page-7-0)**

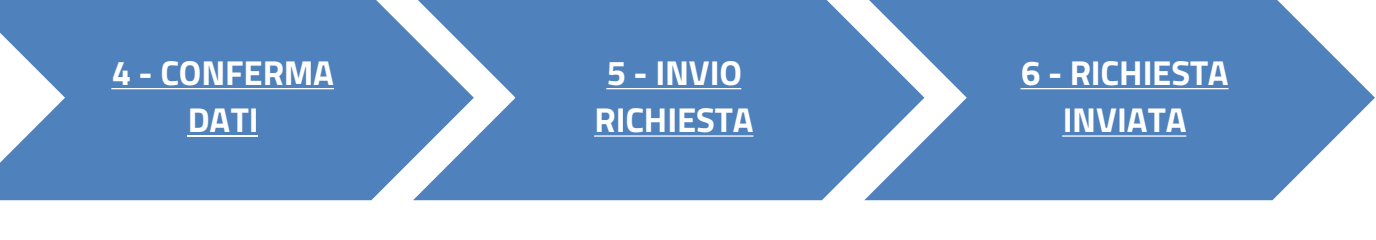

### **[TORNA ALL'INDICE DELLE SCHEDE](#page-7-0)**

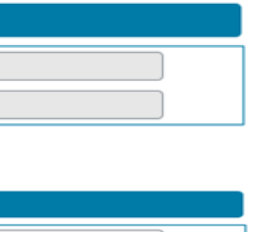

00197

#### AUTOCONSUMO DIFFUSO: AUTOCONSUMATORE INDIVIDUALE

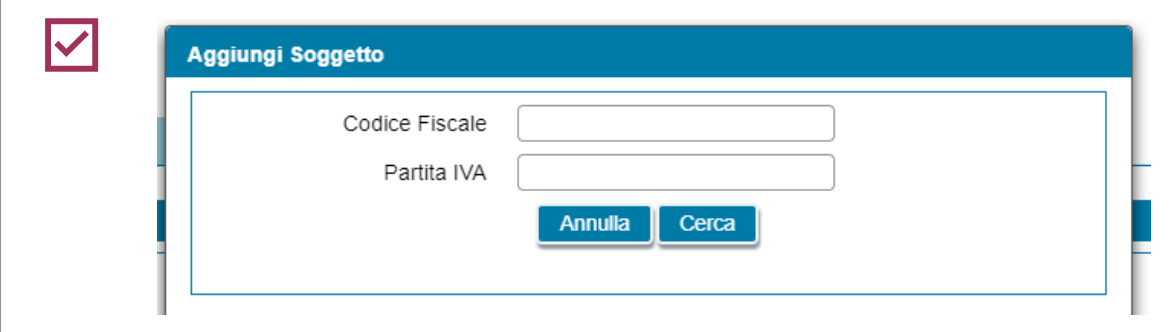

Cliccare su **Aggiungi Soggetto**, per inserire tutti i "Produttori" della configurazione e il "Cliente finale" (a meno del Soggetto Referente) e **scegliere la modalità di inserimento**.

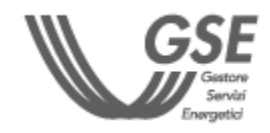

**In caso di inserimento manuale**, cegliere la tipologia giuridica. Non è consentito l'inserimento di n soggetto già registrato in Area lienti GSE.

**4** già registrati) è necessario **inserire uno dei**  In caso di ricerca su Area Clienti (per soggetti **dati richiesti** nel popup.

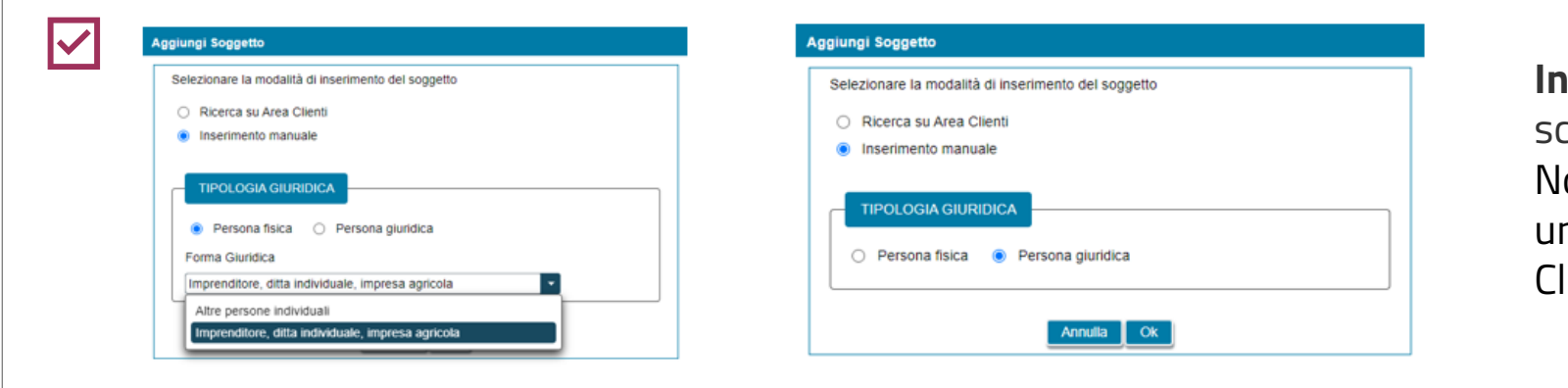

<span id="page-9-0"></span>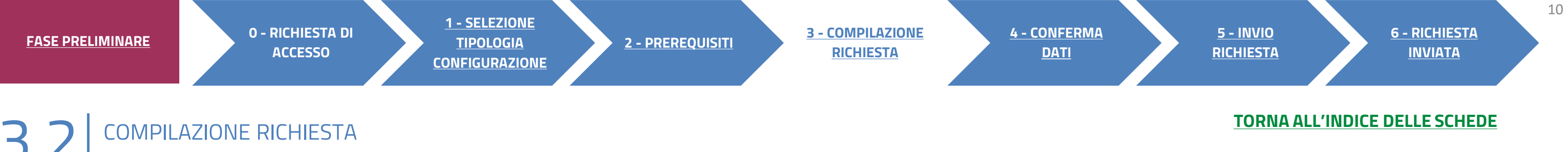

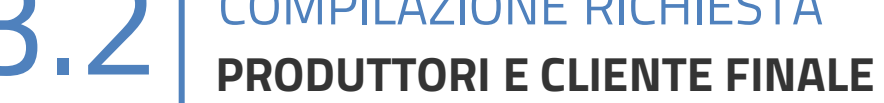

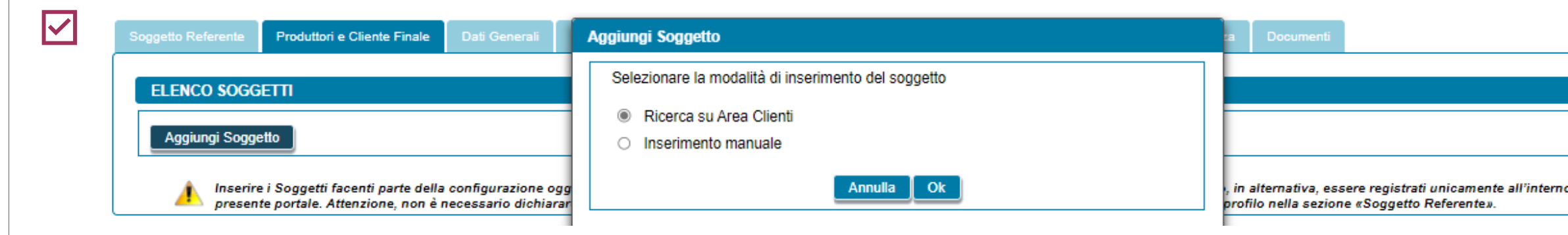

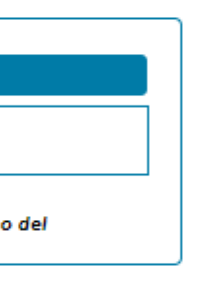

# **3** COMPILAZIONE RICHIESTA 3.2 **PRODUTTORI E CLIENTE FINALE**

**Se si sceglie il soggetto** tramite la ricerca in Area Clienti, la schermata si presenta in parte precompilata con i dati inseriti in

**fase di registrazione in Area Clienti GSE**.

In caso di errori seguire le indicazioni specificate nella **FAQ** [dedicata.](https://supportogse.service-now.com/csm?id=faq&sys_id=2a9e1944db60d450ee7cd12748961963)

Sede legale in caso di persona giuridica

NELLA SCHEDA DEL SOGGETTO REFERENTE

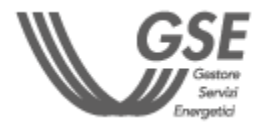

**Non può essere selezionato come Produttore e/o Cliente finale il Soggetto Referente.** 

Valgono le stesse indicazioni della scheda «Soggetto referente»

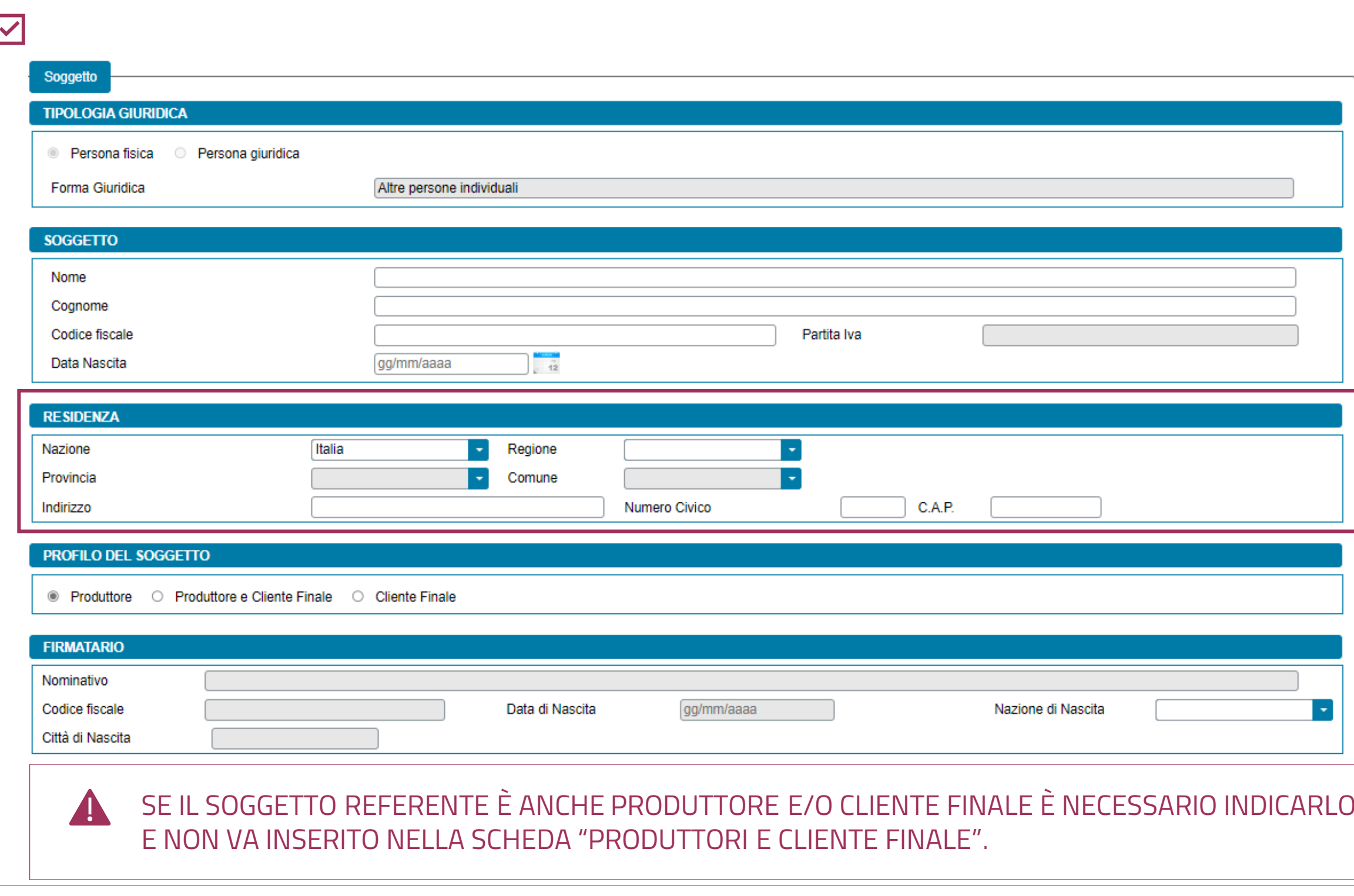

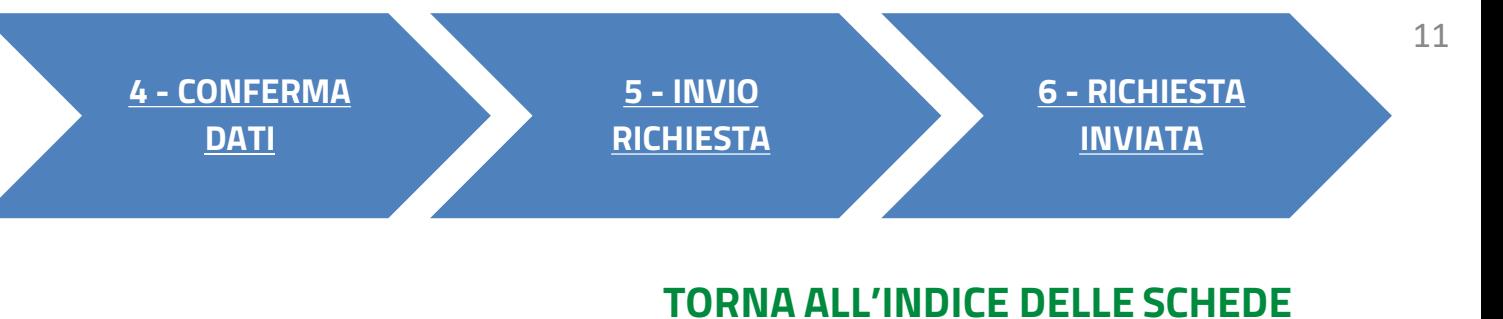

### **Dopo aver inserito il soggetto è possibile:**

- **eliminare** totalmente il soggetto (tramite l'icona del cestino);
- **modificare** i dati (tramite l'icona della matita).

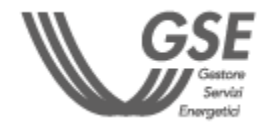

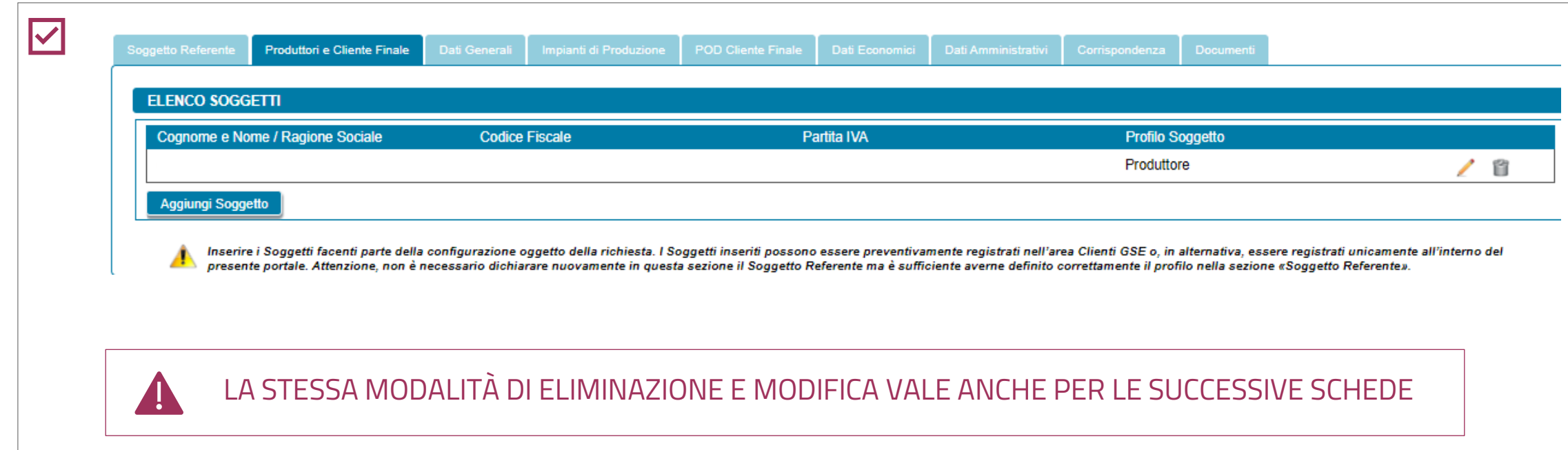

## **3** COMPILAZIONE RICHIESTA 3.2 **PRODUTTORI E CLIENTE FINALE**

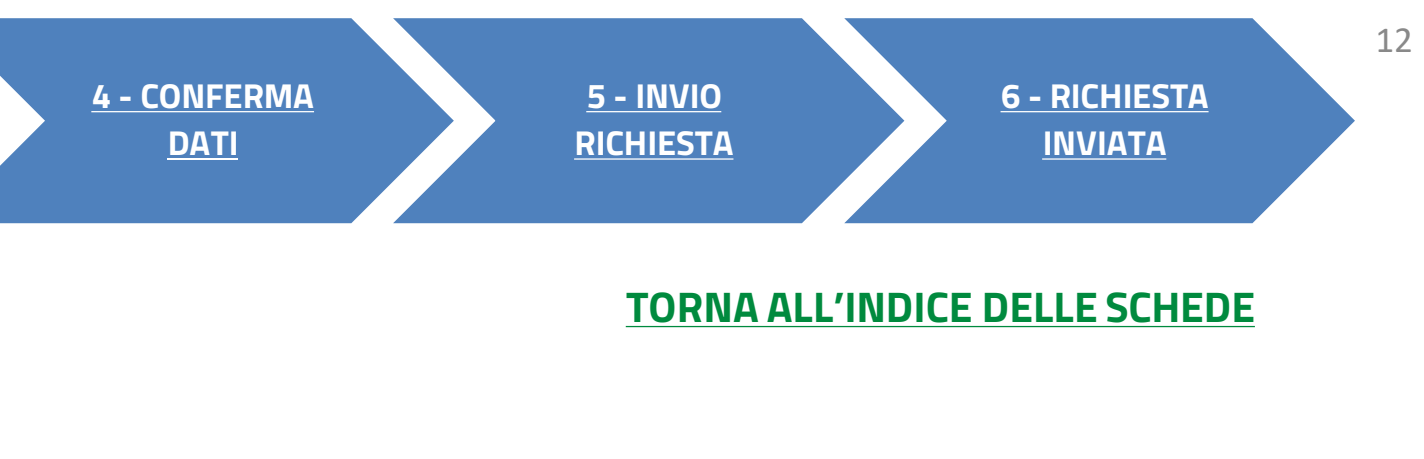

<span id="page-12-0"></span>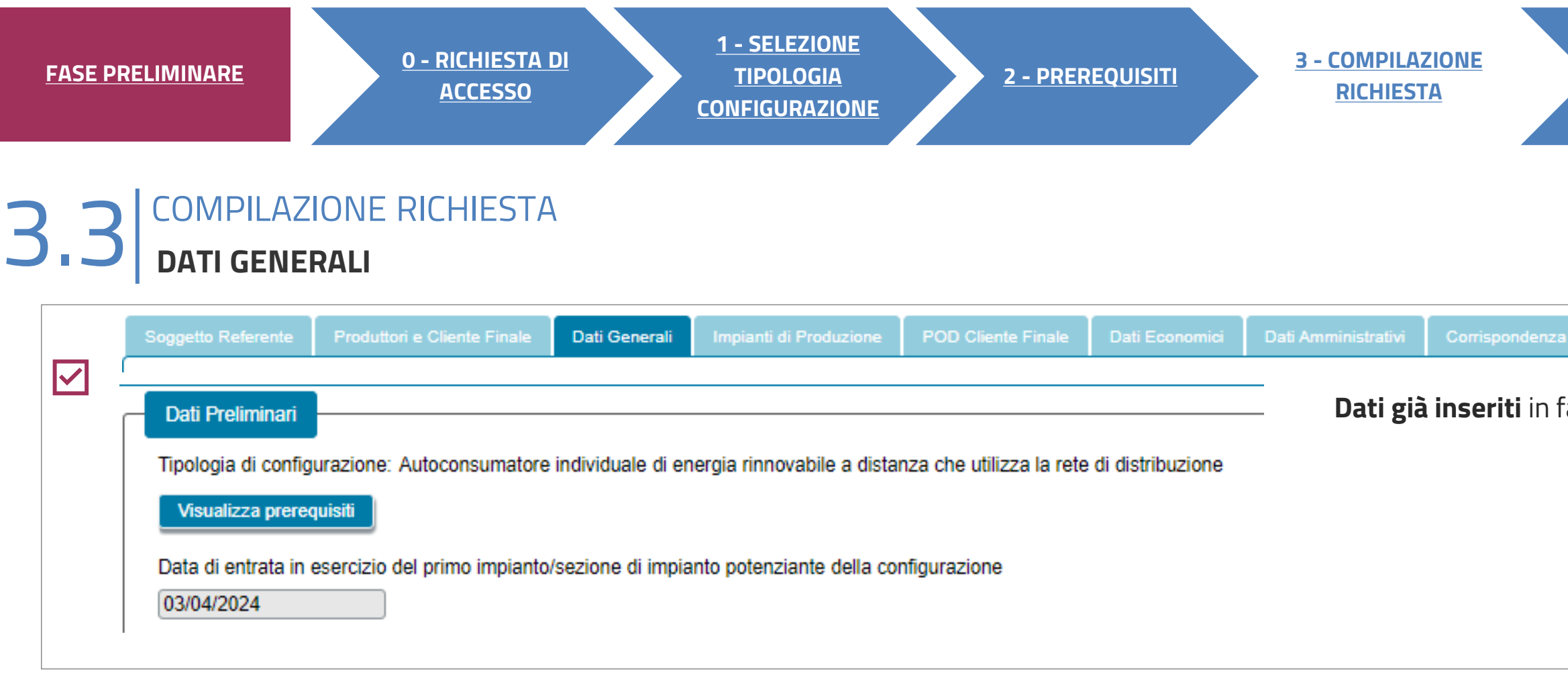

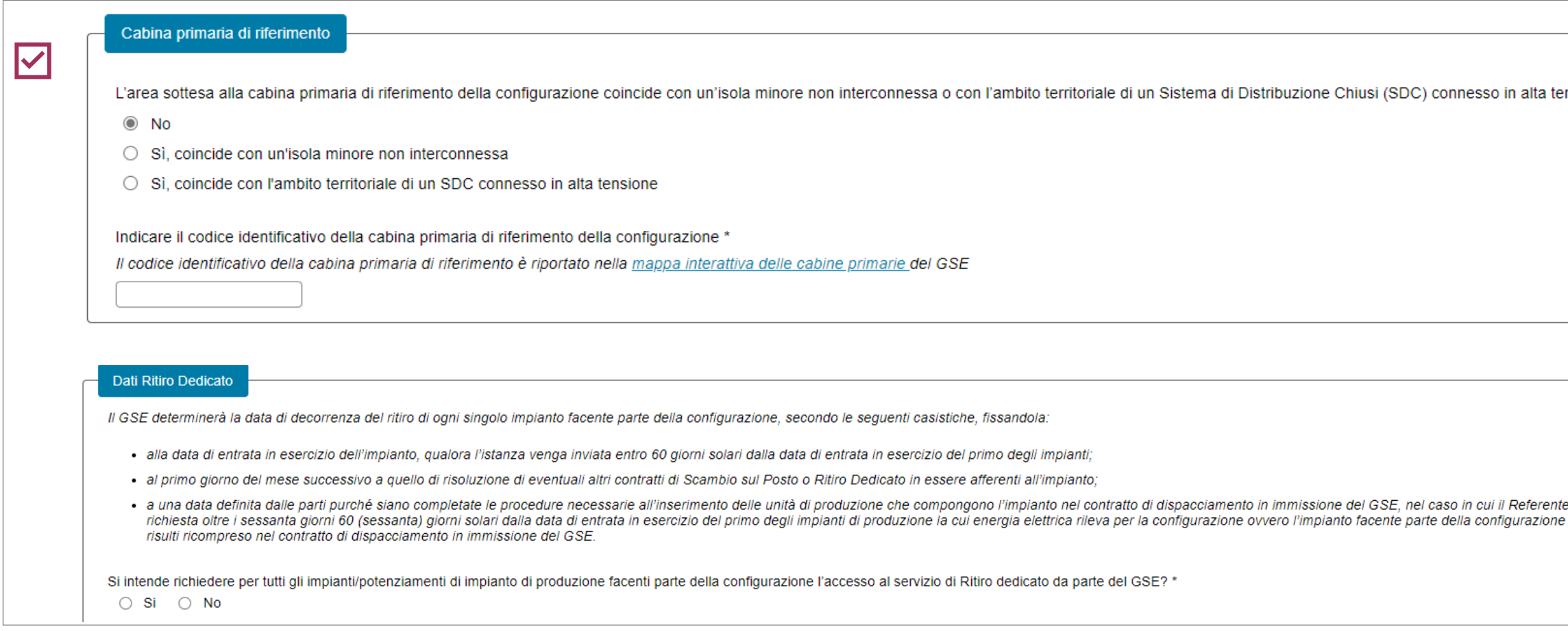

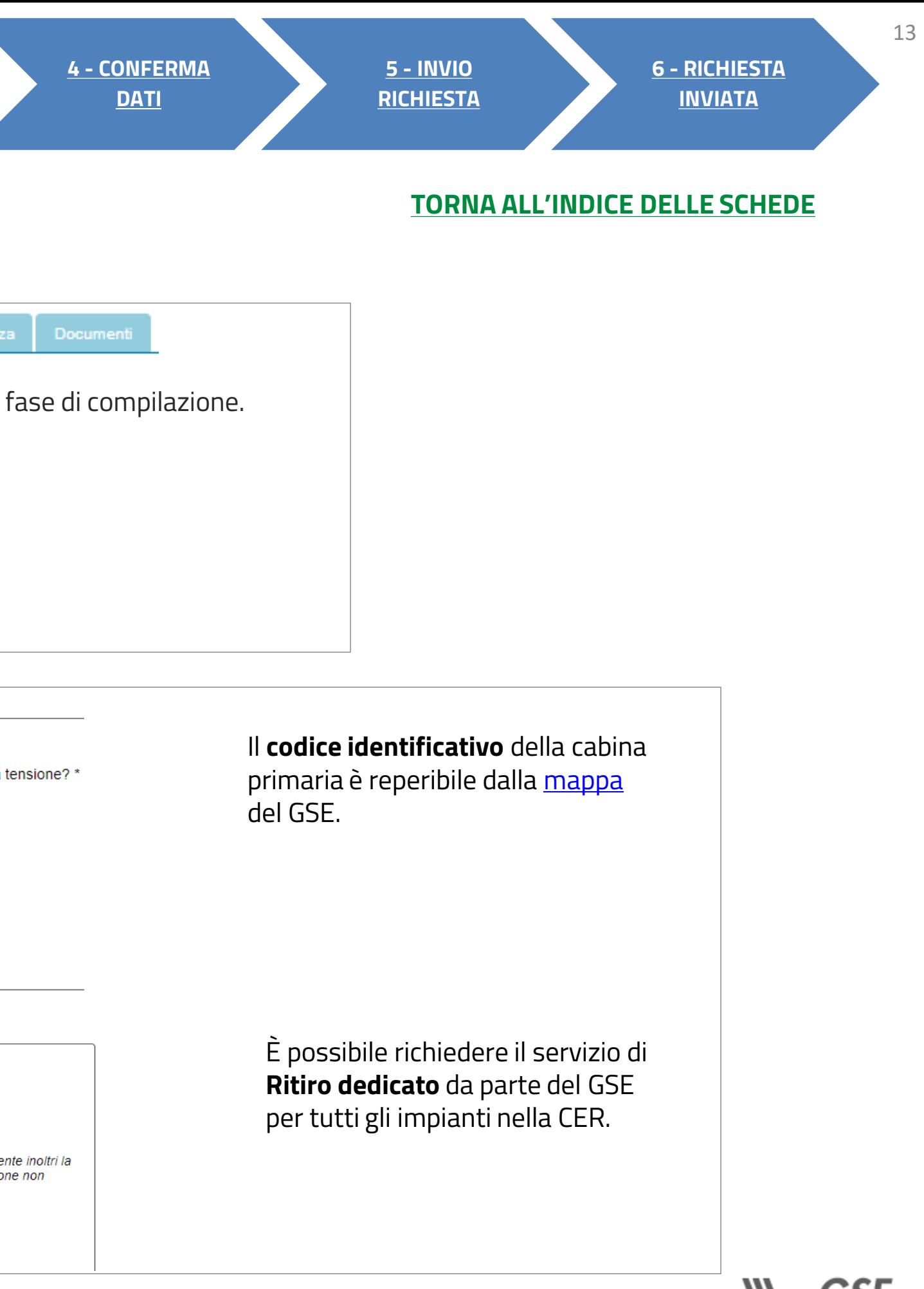

<span id="page-13-0"></span>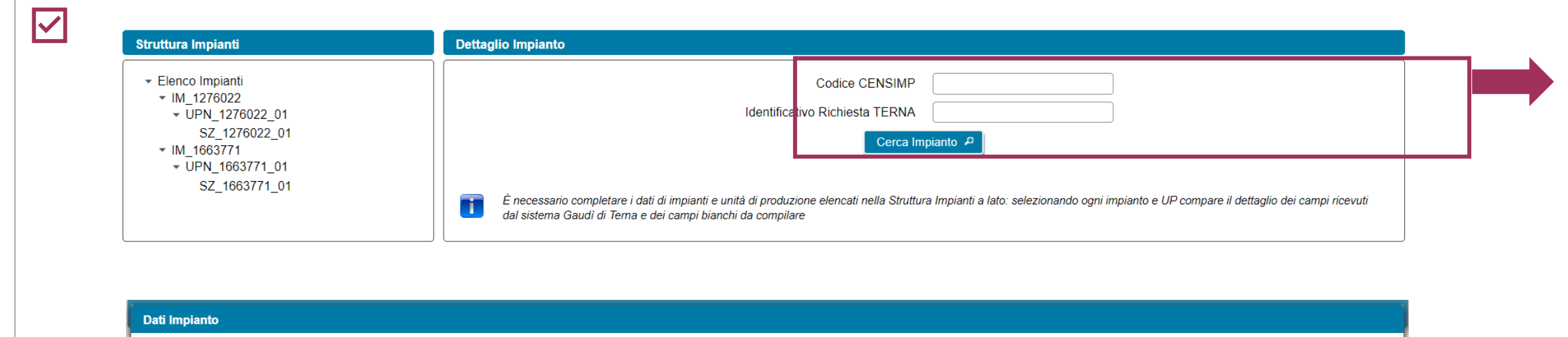

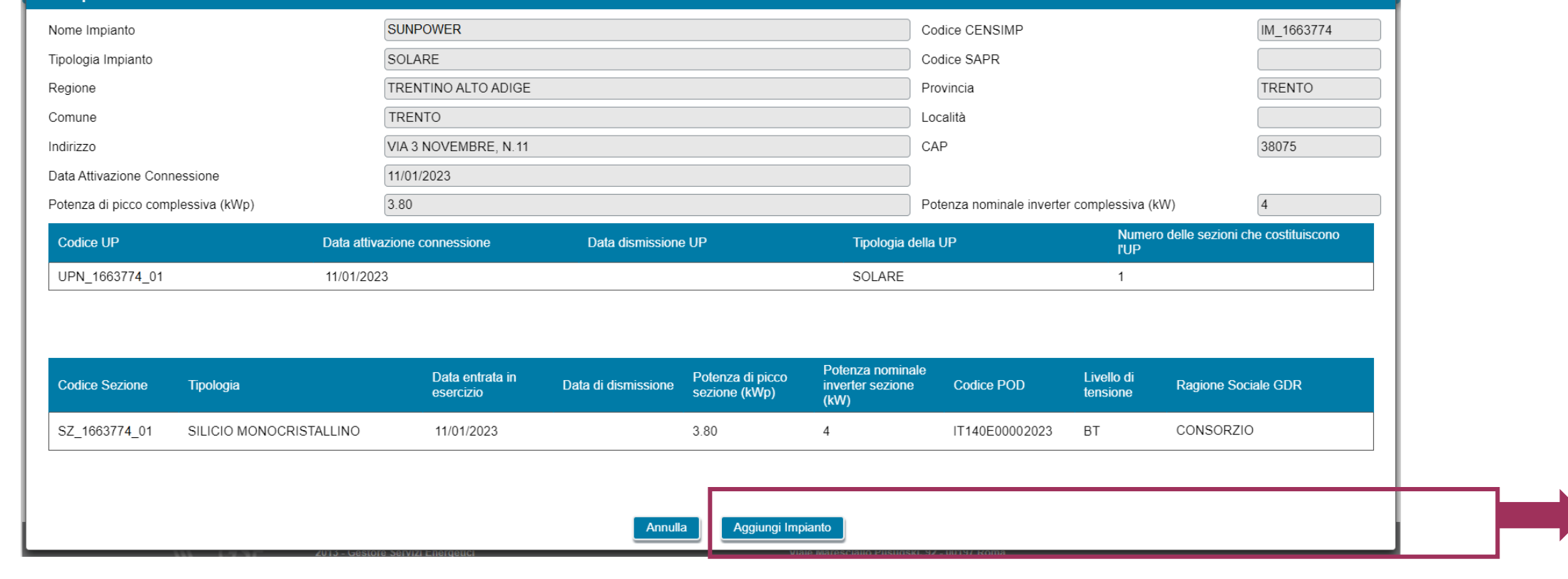

Inserire il **Codice CENSIMP** dell'impianto e **l'Identificativo Richiesta TERNA** e selezionare il pulsante **Cerca Impianto**.

Il sistema visualizza in una **preview** i dati dell'impianto ricercato.

Scegliere «**Aggiungi impianto**» per inserire i dati dell'impianto di produzione selezionato e salvare. I dati saranno persi se non si provvede a salvare.

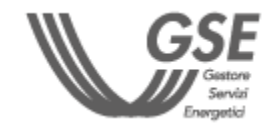

NELLE PROSSIME PAGINE È DISPONIBILE IL DETTAGLIO DEI DATI DA COMPILARE SULLA BASE DELLA SCELTA EFFETTUATA NEL RIQUADRO «STRUTTURA IMPIANTI».

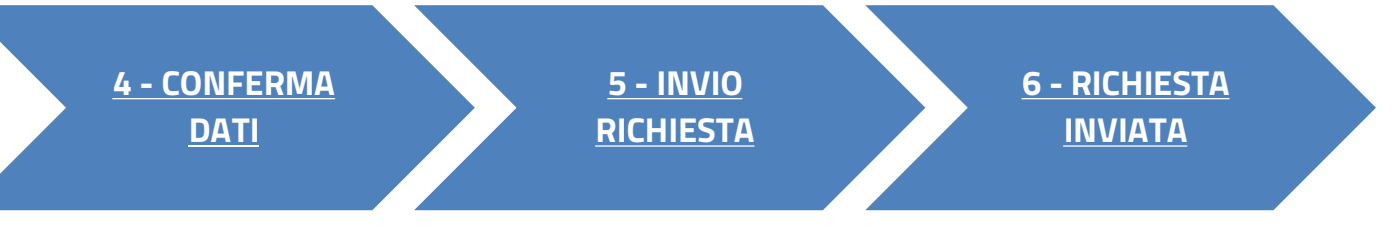

**[TORNA ALL'INDICE DELLE SCHEDE](#page-7-0)**

LA RICERCA NON FORNISCE RISULTATI SE NON STATI ANCORA ACQUISITI I DATI DA TERNA O SE L'IMPIANTO RISULTA DISMESSO SULLA PIATTAFORMA GAUDI DI TERNA.

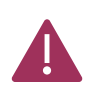

NON È POSSIBILE INSERIRE LO STESSO IMPIANTO PIÙ DI UNA VOLTA NELLA STESSA RICHIESTA.

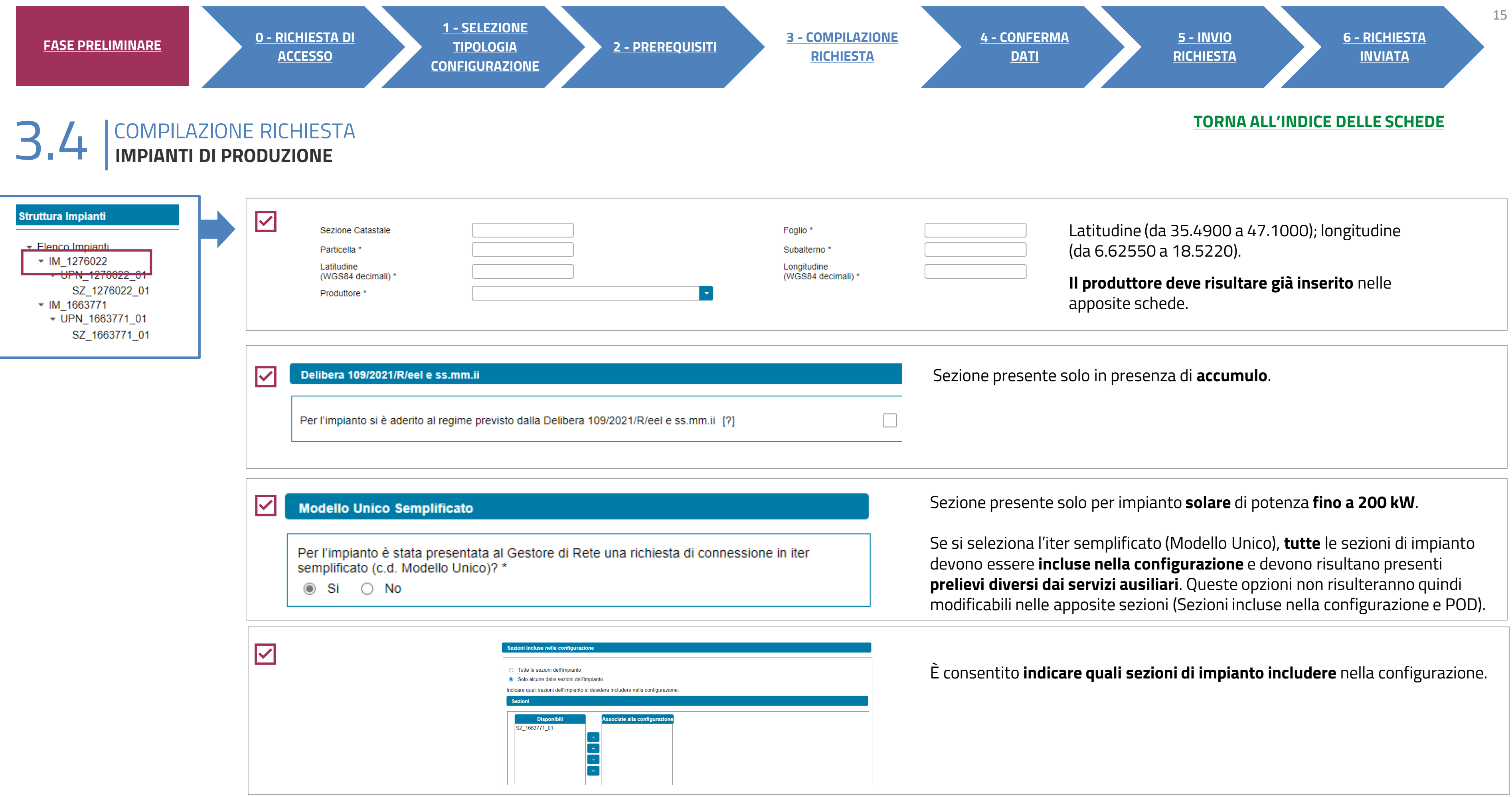

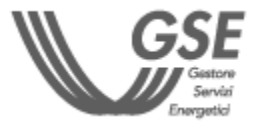

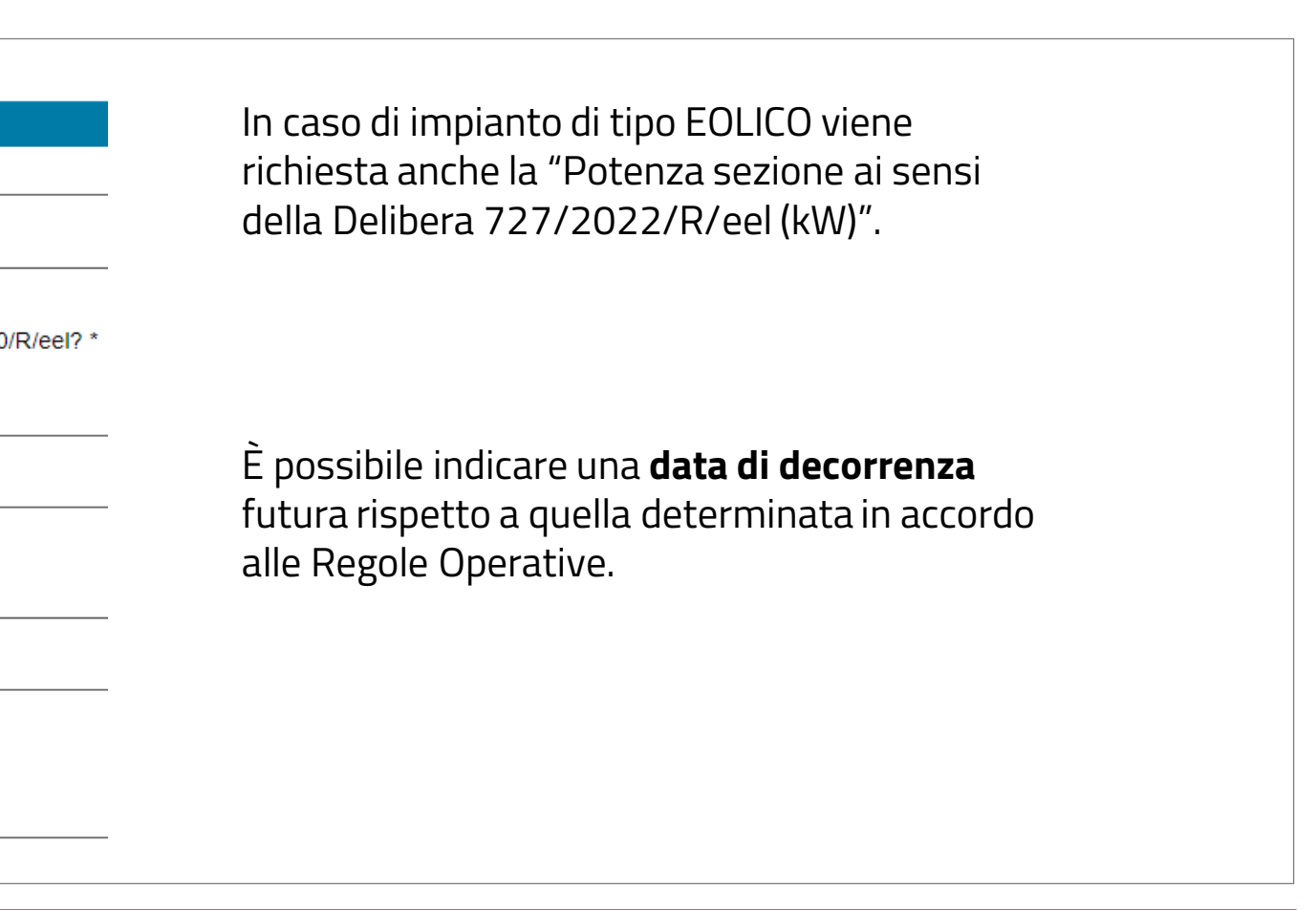

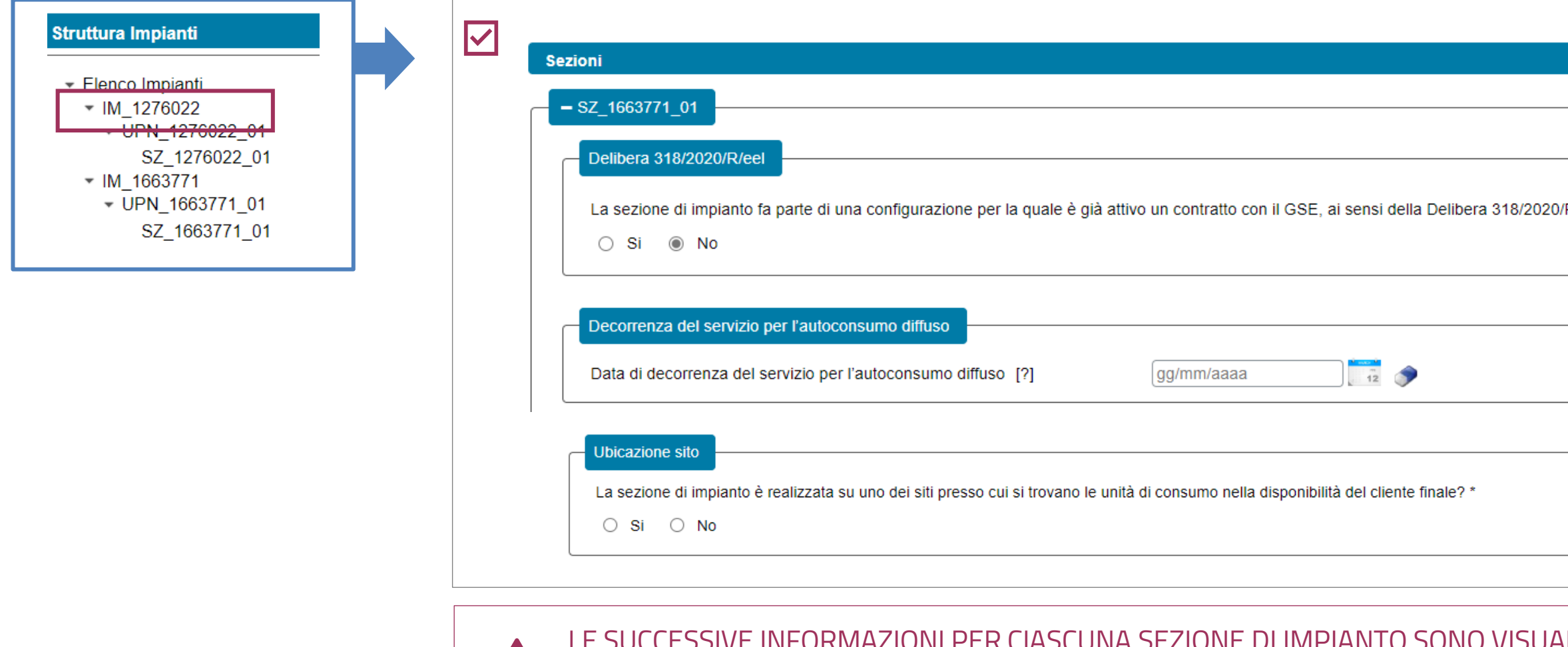

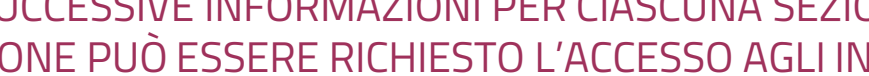

#### LE SUCCESSIVE INFORMAZIONI PER CIASCUNA SEZIONE DI IMPIANTO SONO VISUALIZZATE **SOLO** SE IL SISTEMA RICONOSCE CHE PER LA SPECIFICA SEZIONE PUÒ ESSERE RICHIESTO L'ACCESSO AGLI INCENTIVI (AD ESEMPIO, NON SONO VISUALIZZATE SE LA POTENZA SUPERA I 1.000 KW).

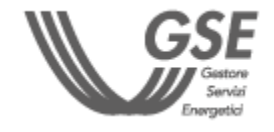

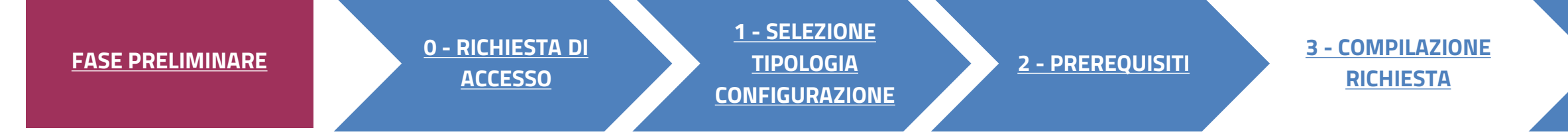

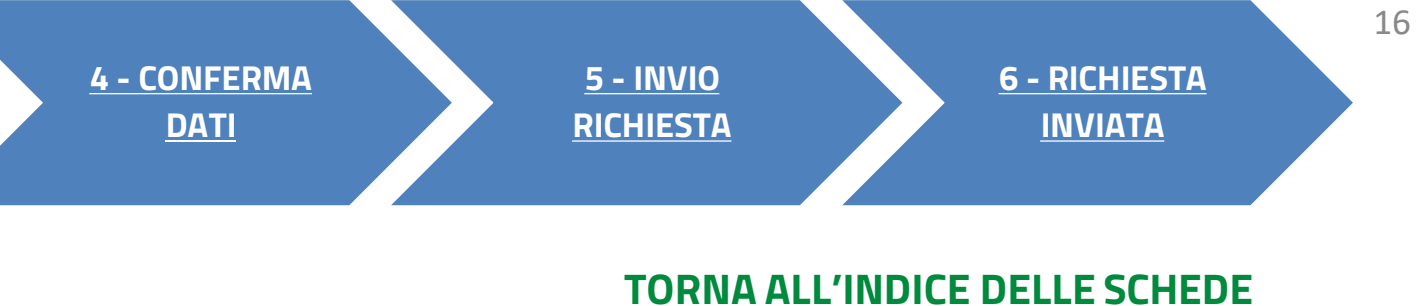

ÆN.

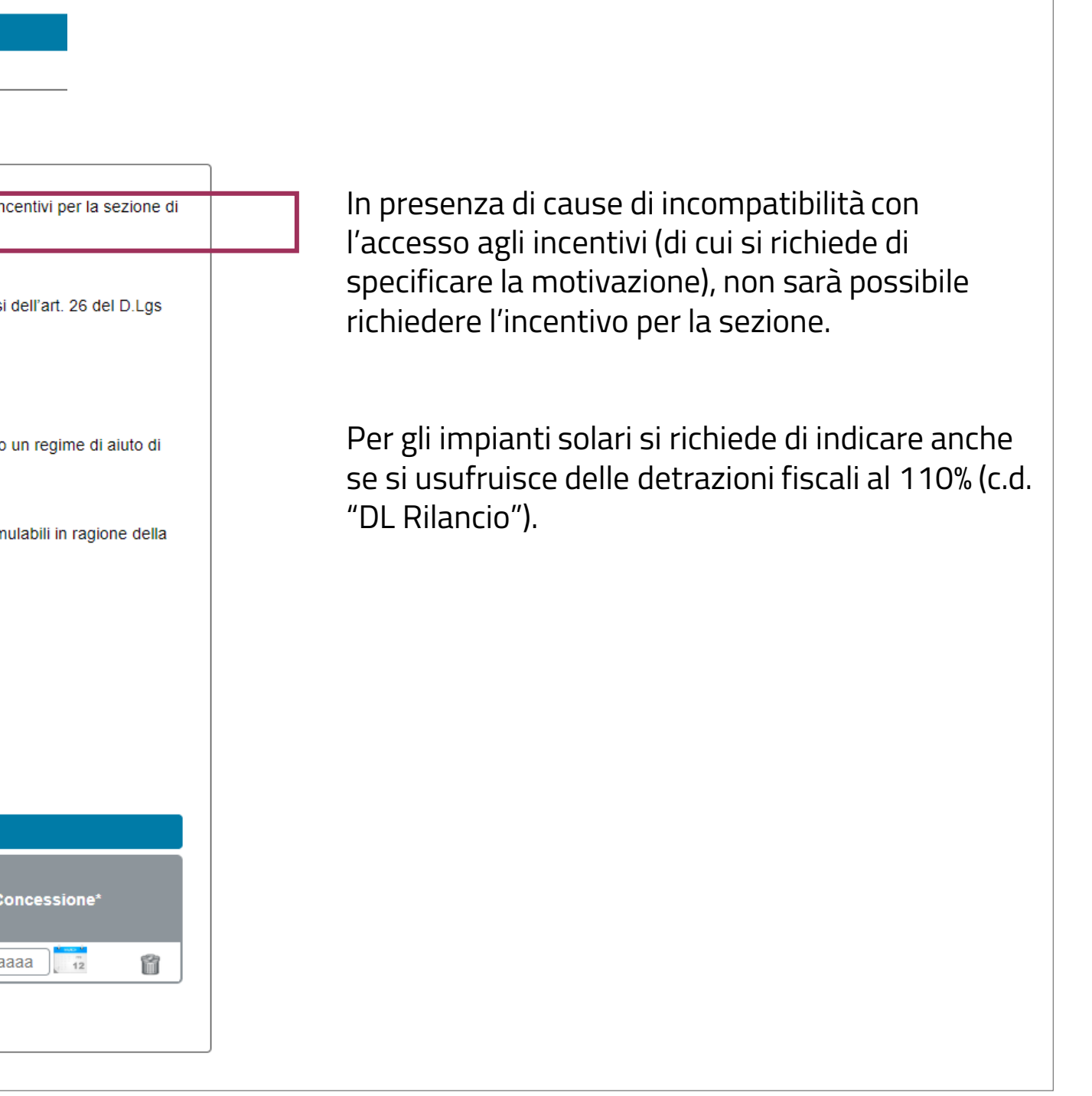

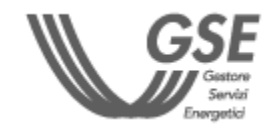

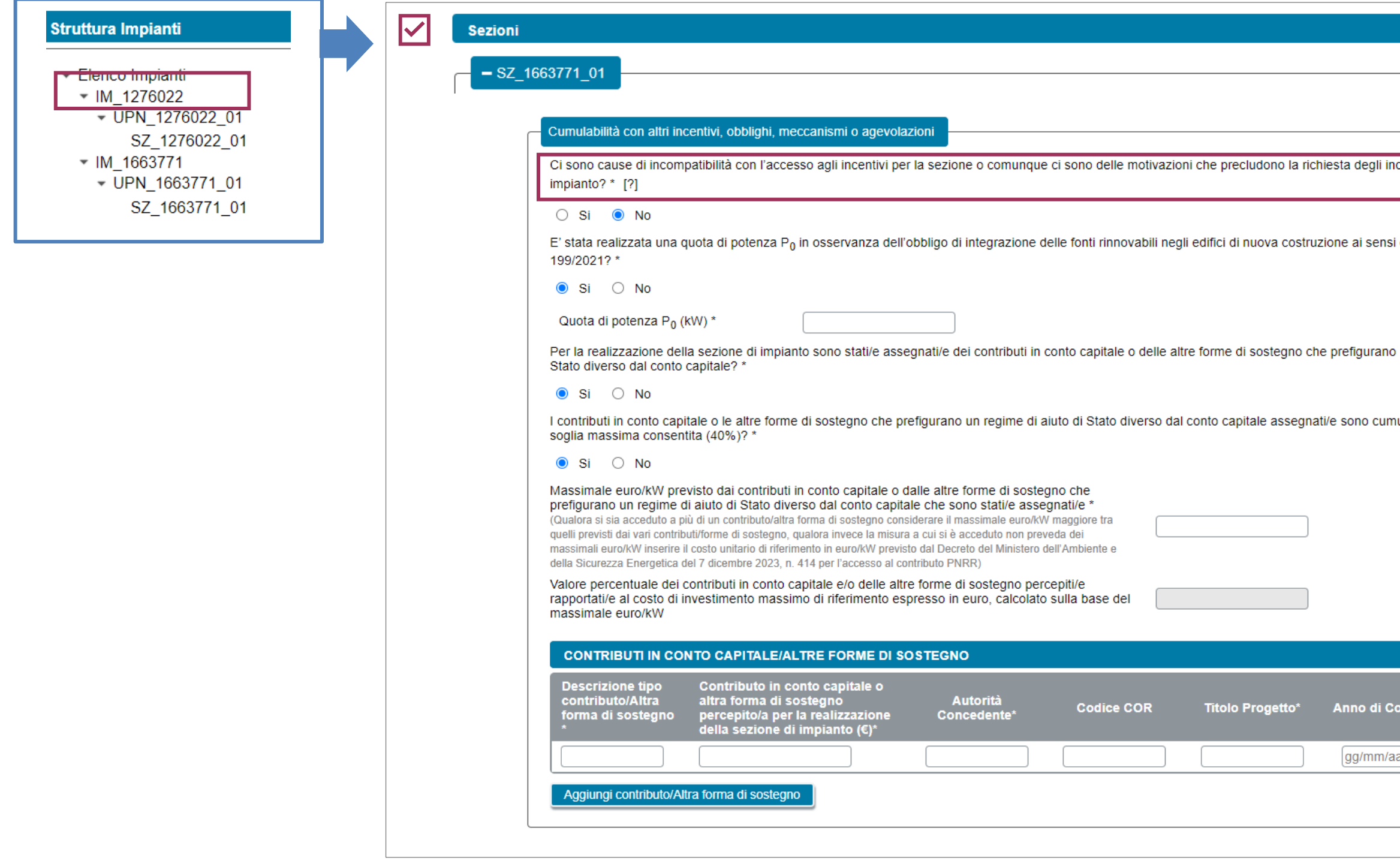

#### **[FASE PRELIMINARE](#page-1-0) 0 - [RICHIESTA DI](#page-3-0) [ACCESSO](#page-3-0) 1 - [SELEZIONE](#page-4-0)  [TIPOLOGIA](#page-4-0)  [CONFIGURAZIONE](#page-4-0) 2 - [PREREQUISITI](#page-5-0) 3 - [COMPILAZIONE](#page-7-0)  [RICHIESTA](#page-7-0)**

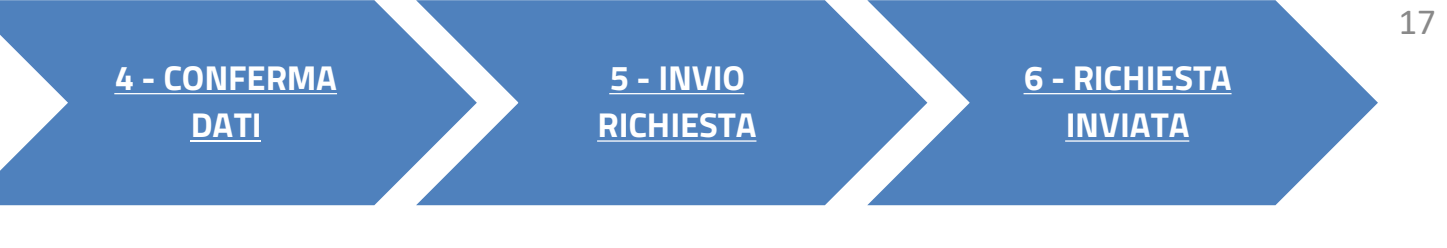

### **[TORNA ALL'INDICE DELLE SCHEDE](#page-7-0)**

# **3**

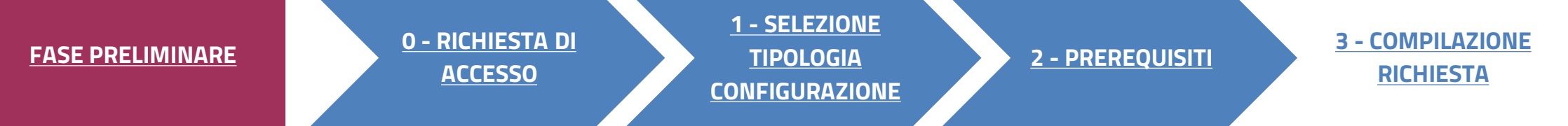

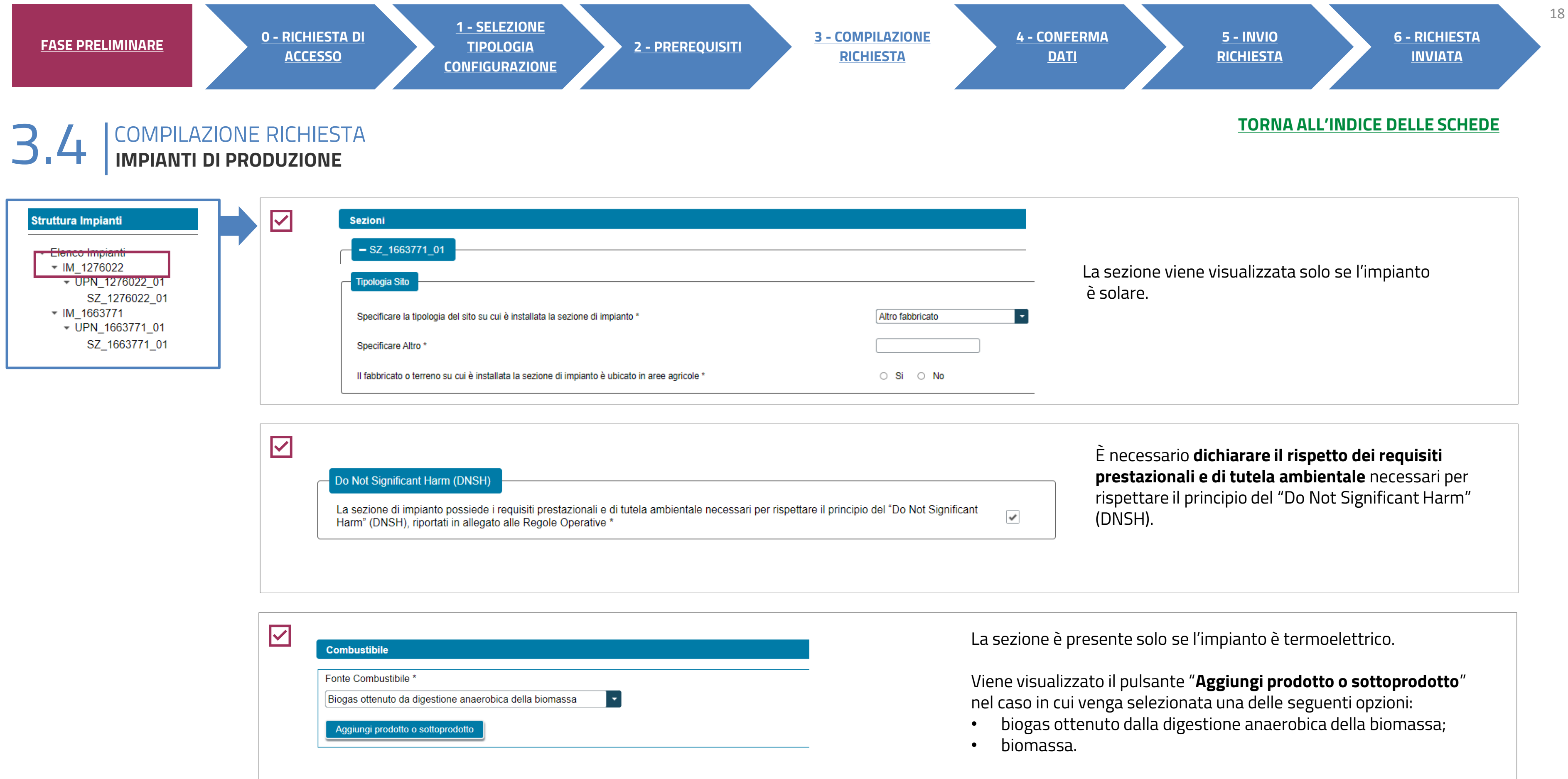

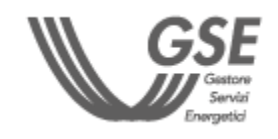

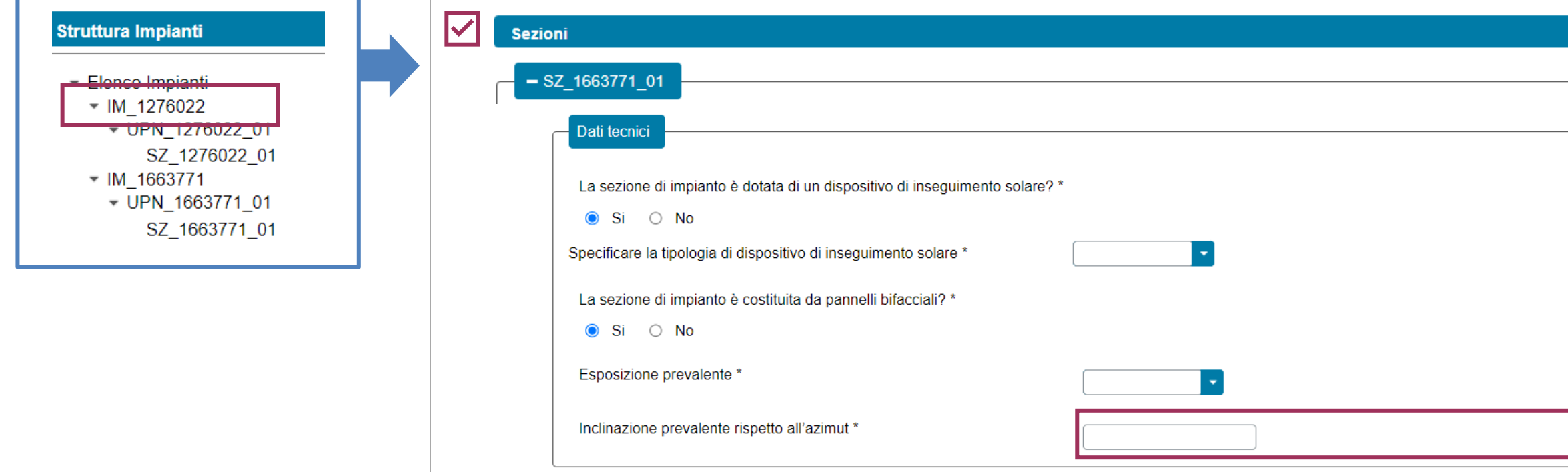

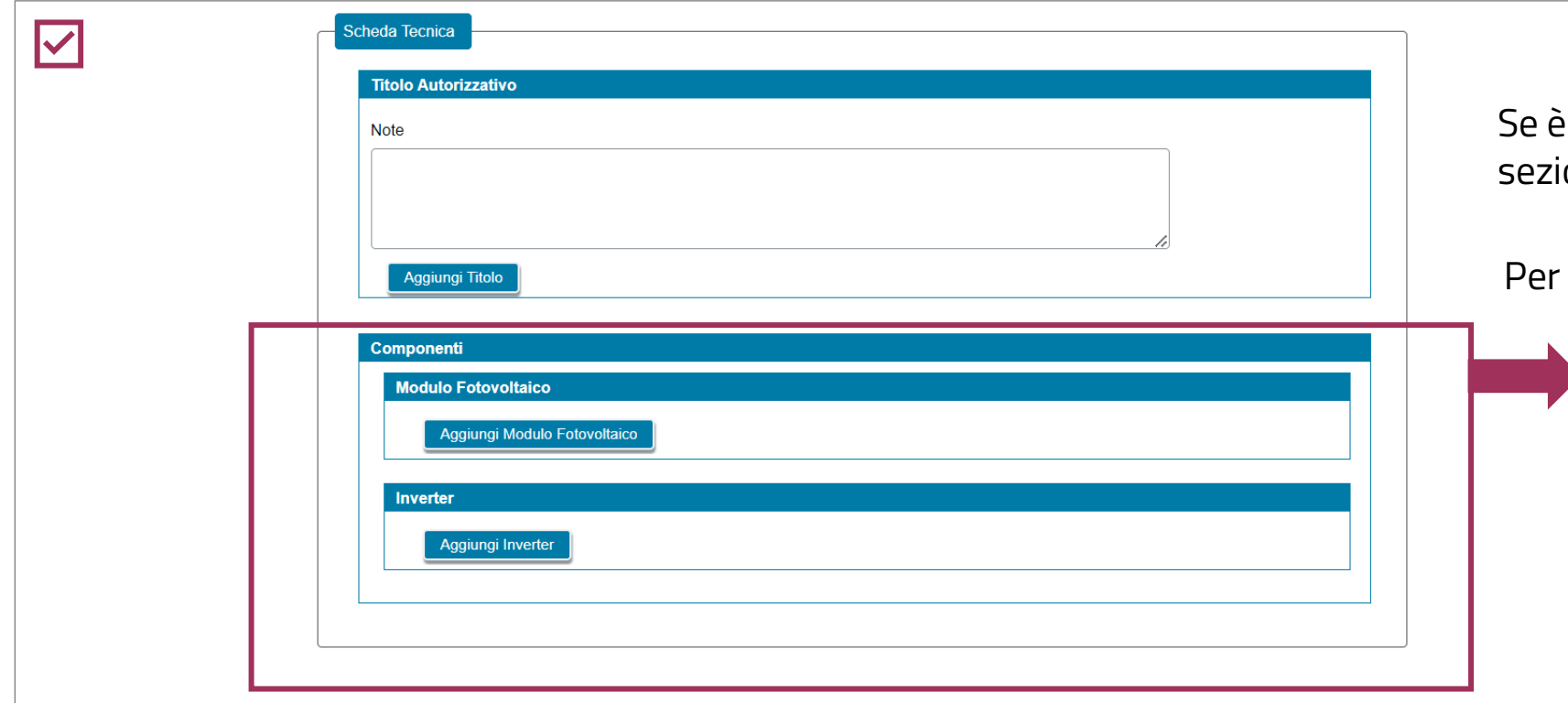

Se è stata indicata la connessione in **iter semplificato** (c.d. Modello Unico), la sezione **Titolo Autorizzativo viene disabilitata.**

Per gli impianti **idroelettrici** è necessario aggiungere anche il **Titolo Concessorio**.

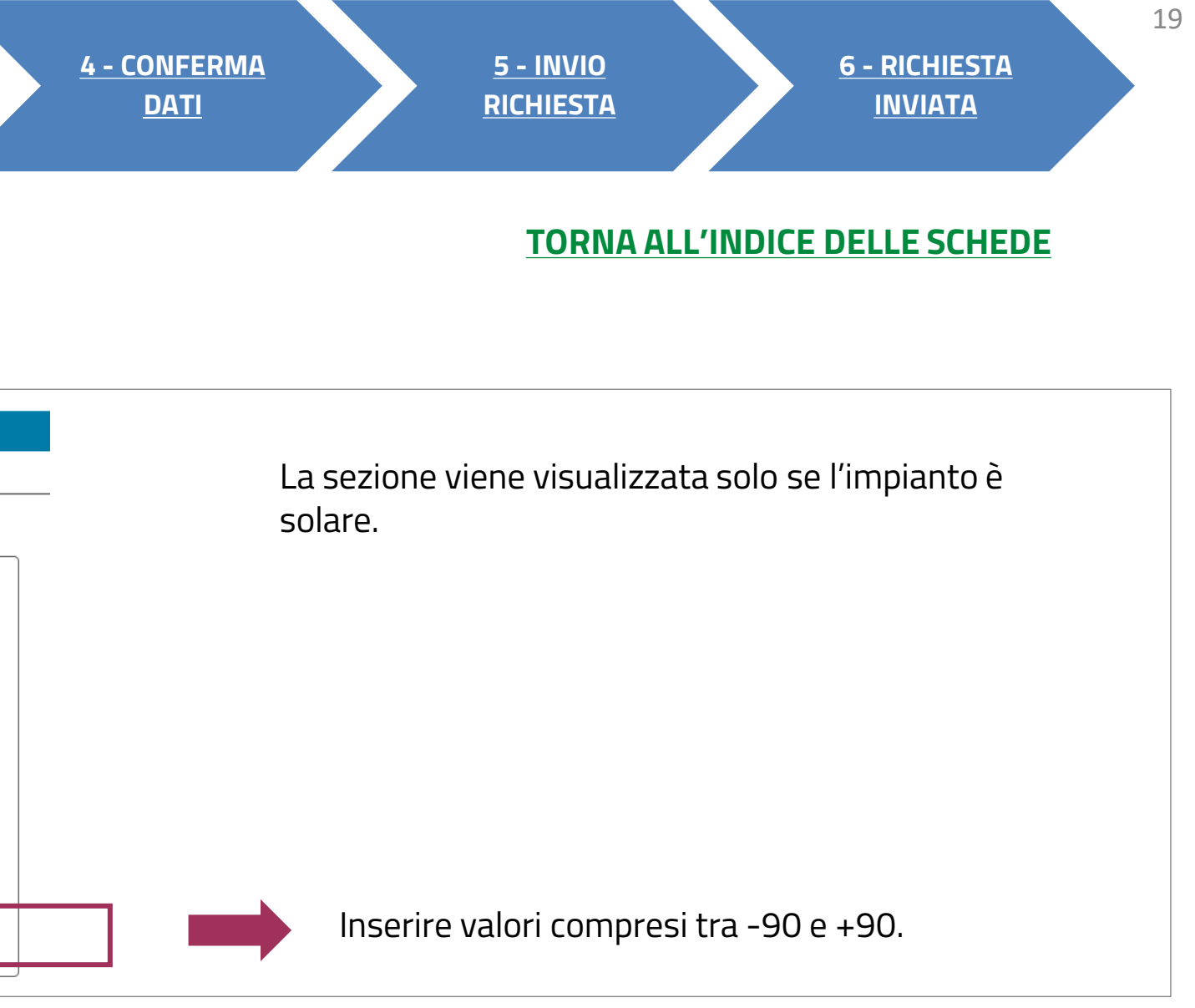

In caso di impianti non solari, i componenti da aggiungere sono **Gruppo e Alternatore.**

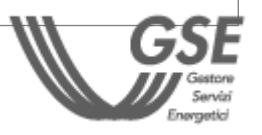

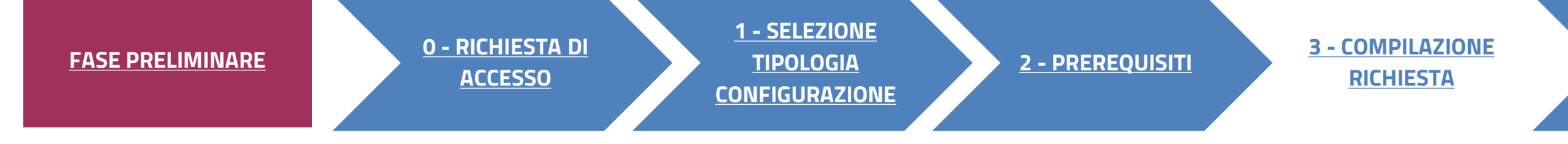

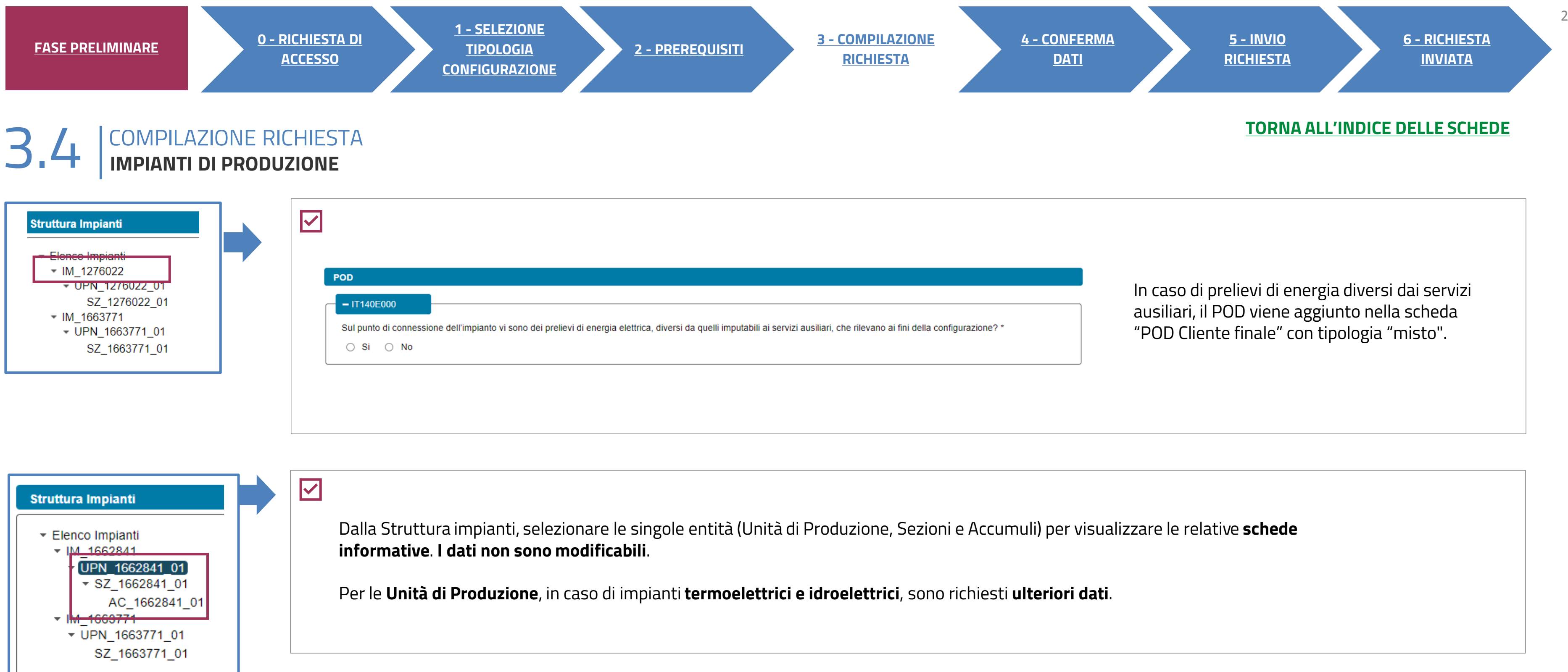

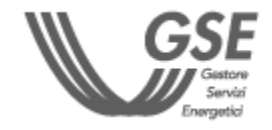

È possibile aggiungere i POD di prelievo tramite i**nserimento manuale.**

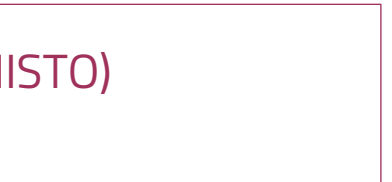

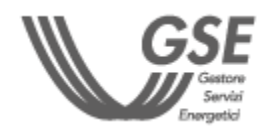

**2 E NON POSSONO ESSERE ELIMINATI DALLA SCHEDA «POD CLIENTE FINALE».** I POD ASSOCIATI AGLI IMPIANTI DI PRODUZIONE **SONO RIPORTATI NELLA LISTA** (TIPOLOGIA POD: MISTO)

<span id="page-20-0"></span>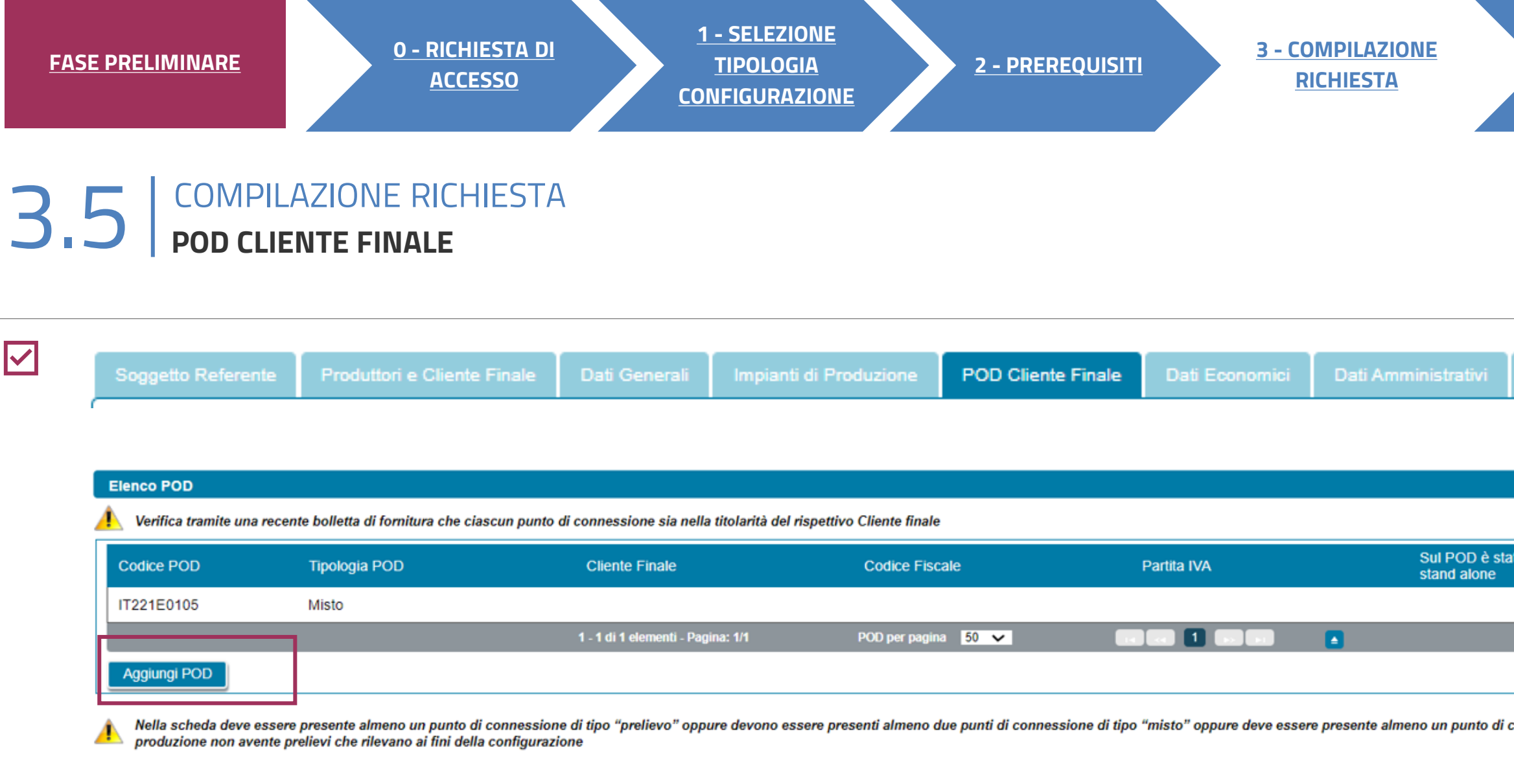

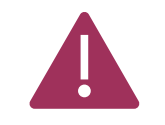

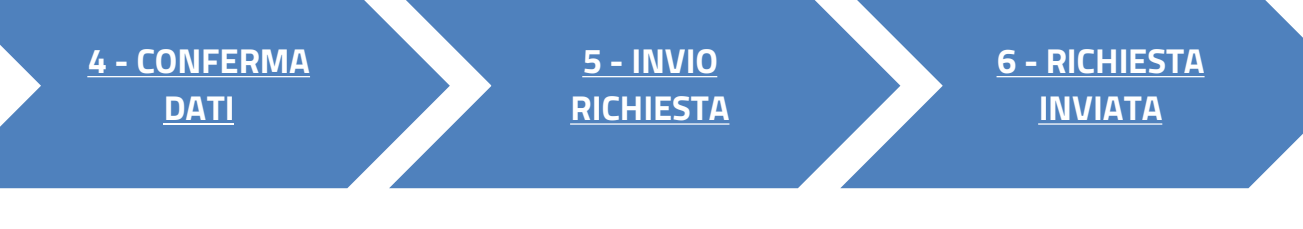

### **[TORNA ALL'INDICE DELLE SCHEDE](#page-7-0)**

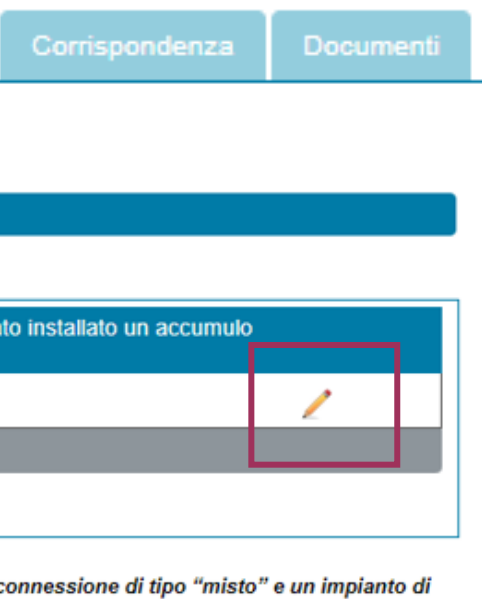

È necessario inserire **tutti i codici POD** di tipo "prelievo" e di tipo "misto" associati al **Cliente finale** della configurazione.

## **3** COMPILAZIONE RICHIESTA 3.5 **POD CLIENTE FINALE**

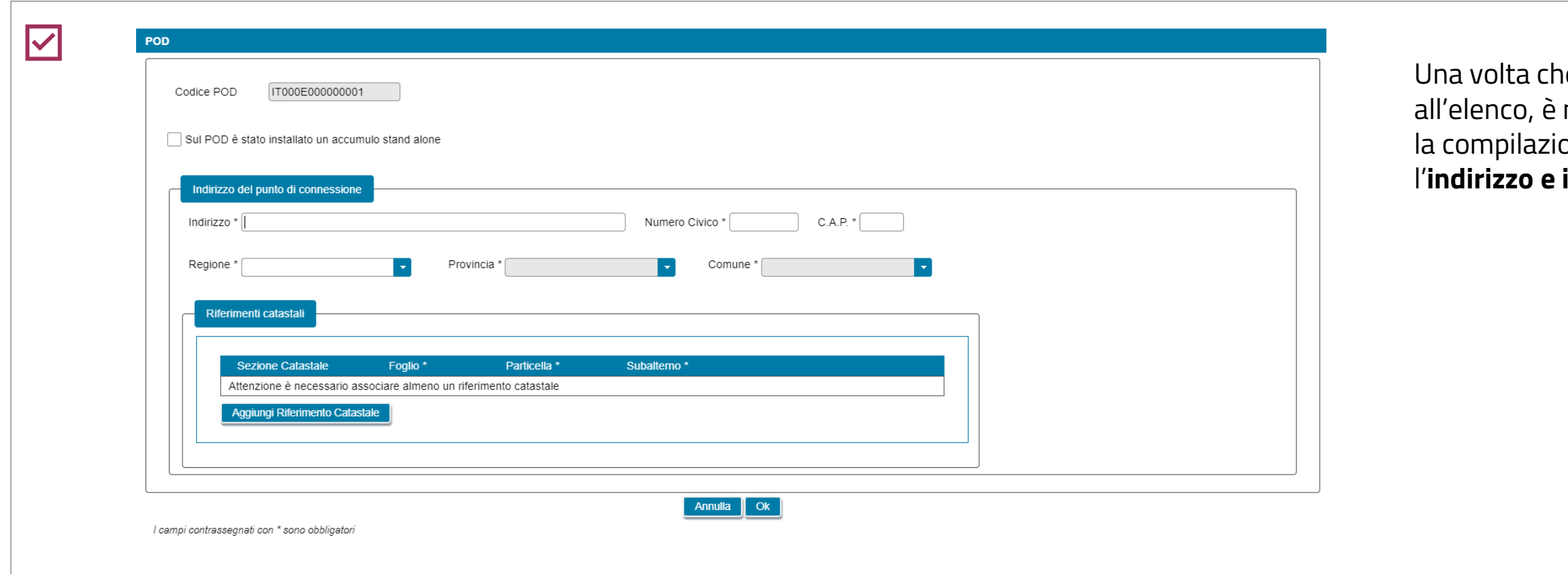

ne il POD è stato aggiunto necessario completarne one (dall'icona matita) con l'**indirizzo e i dati catastali**.

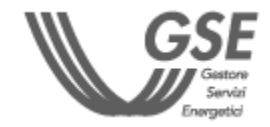

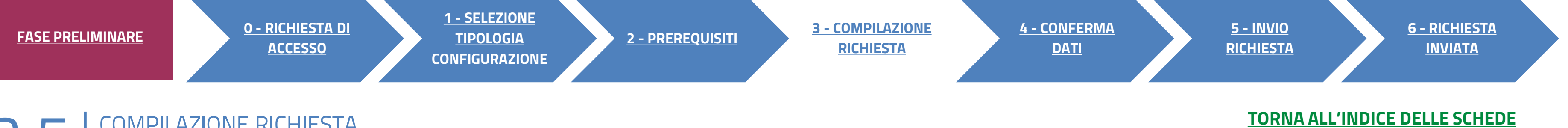

# <span id="page-22-0"></span>**3** COMPILAZIONE RICHIESTA 3.6 **DATI ECONOMICI**

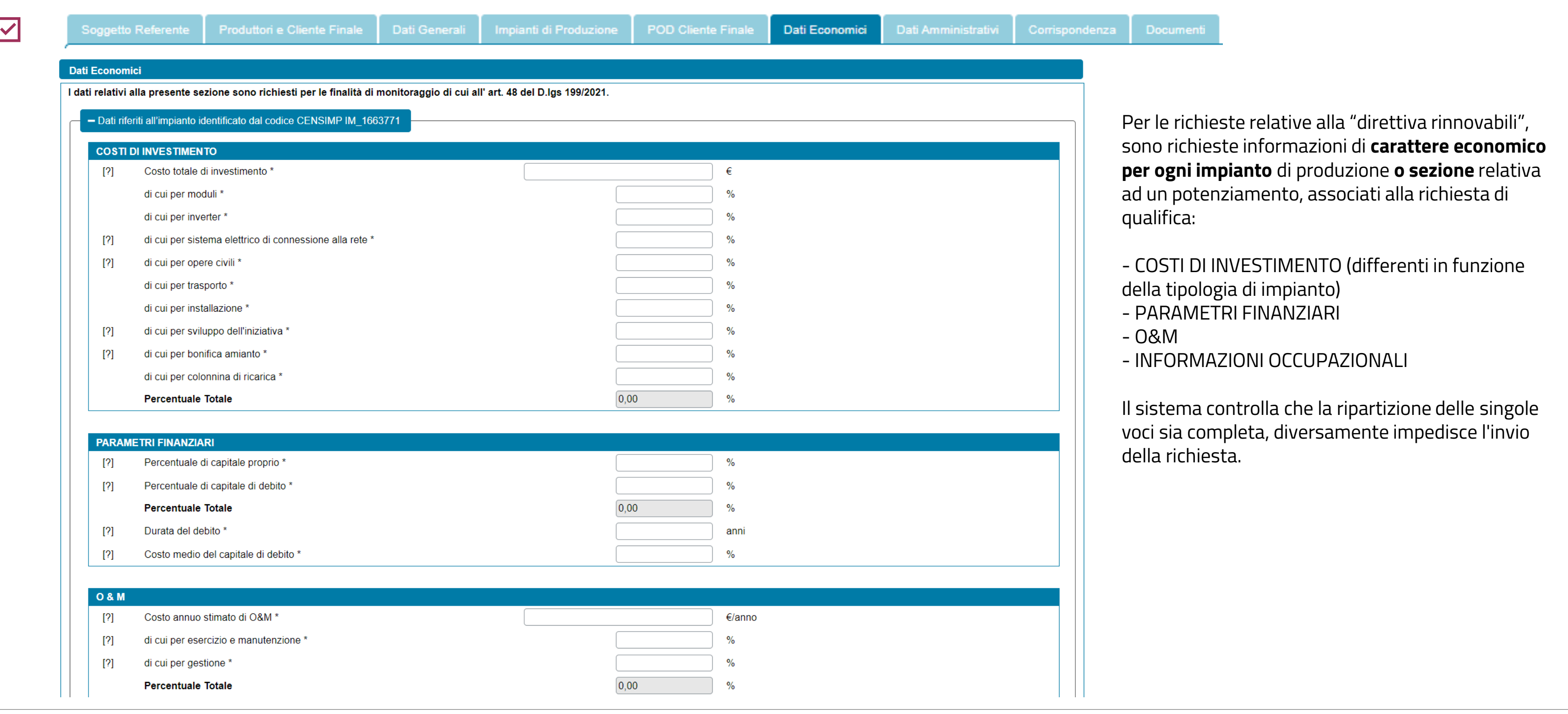

**2 - [PREREQUISITI](#page-5-0) 3 - [COMPILAZIONE](#page-7-0)  [RICHIESTA](#page-7-0)**

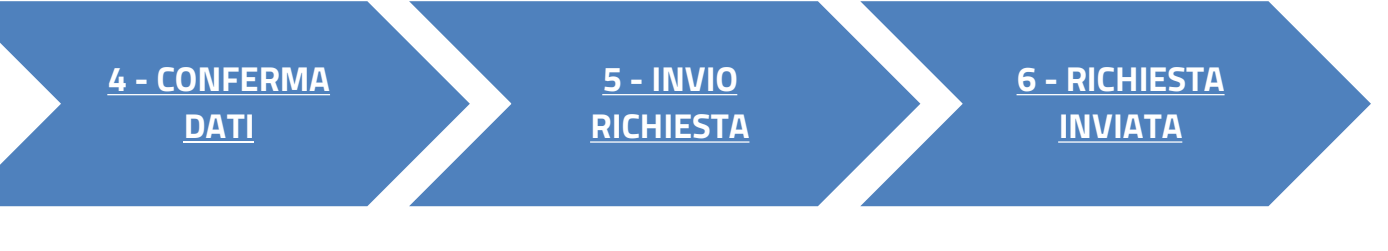

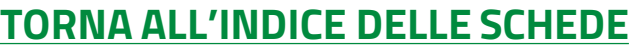

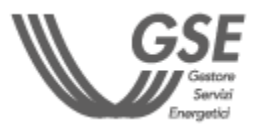

AUTOCONSUMO DIFFUSO: AUTOCONSUMATORE INDIVIDUALE

Il campo Intestatario C/C è preimpostato con i riferimenti anagrafici del Soggetto Referente e non è modificabile.

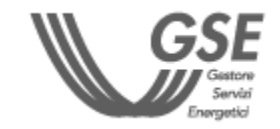

<span id="page-23-0"></span>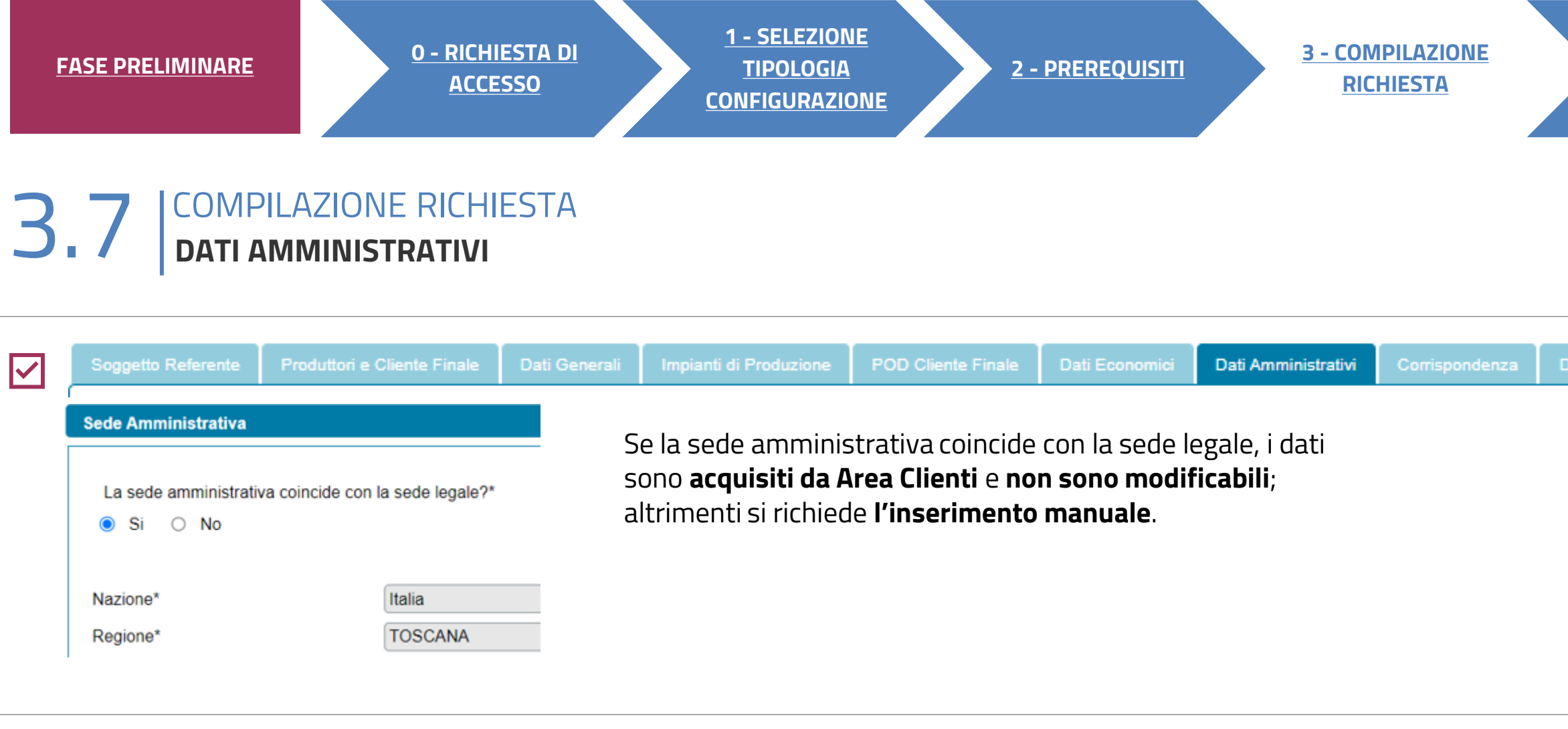

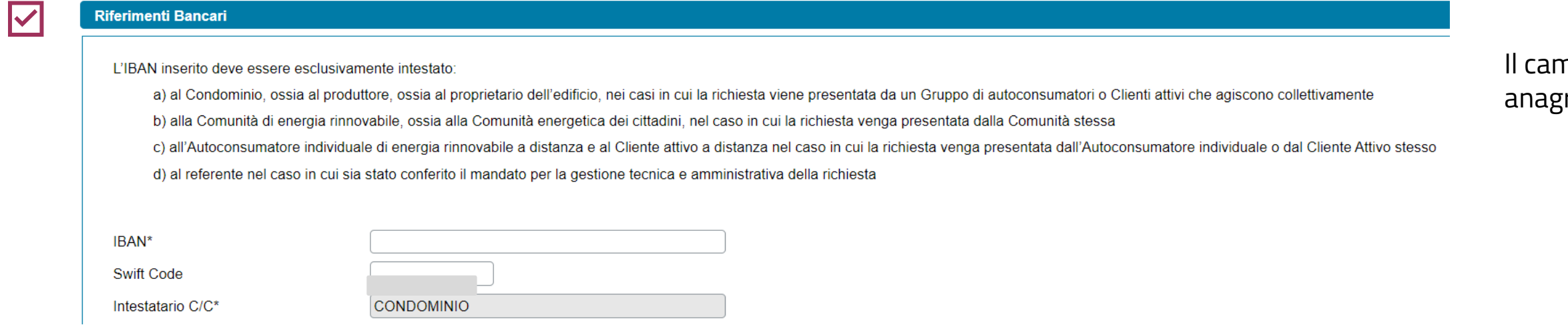

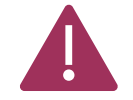

LE SEZIONI SUCCESSIVE (**REGIME FISCALE, RITENUTA D'ACCONTO E FATTURAZIONE ELETTRONICA**) SONO POPOLATE IN AUTOMATICO DALL'AREA CLIENTI. PER RIGUARDA LA RITENUTA D'ACCONTO E NEL CASO DI PERSONA GIURIDICA CON PROFILO "IMPRENDITORI INDIVIDUALI, IMPRESA AGRICOLA, LIBERO PROFESSIONISTA, LAVORATORI AUTONOMI", LA COMPILAZIONE DEVE ESSERE EFFETTUATA MANUALMENTE.

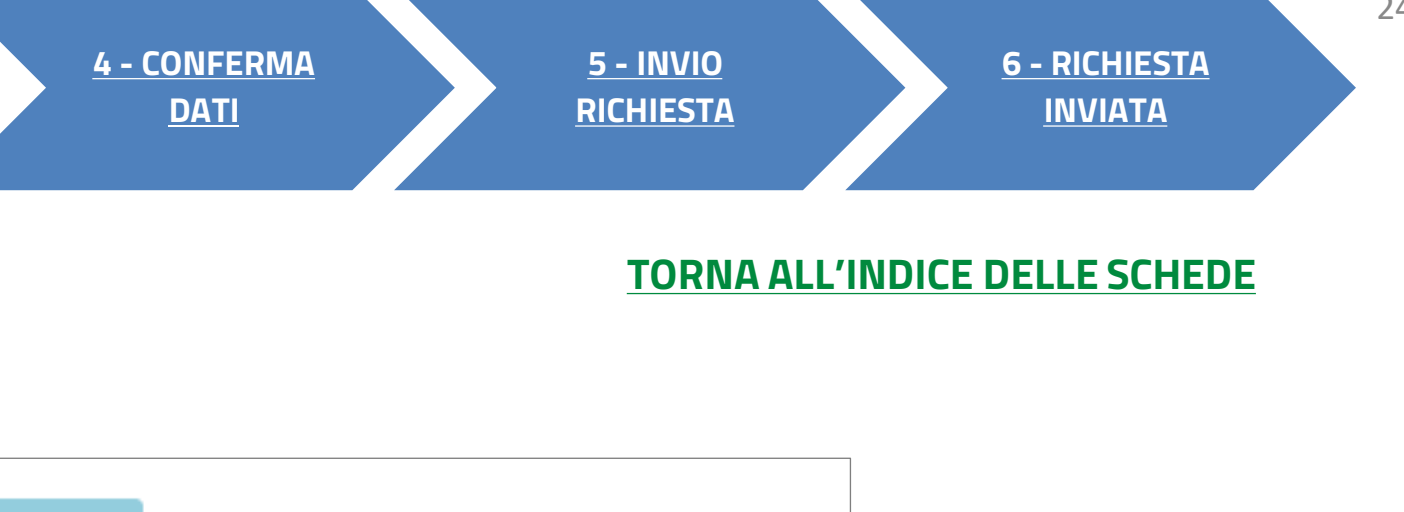

## <span id="page-24-0"></span>**3** COMPILAZIONE RICHIESTA 3.8 **CORRISPONDENZA**

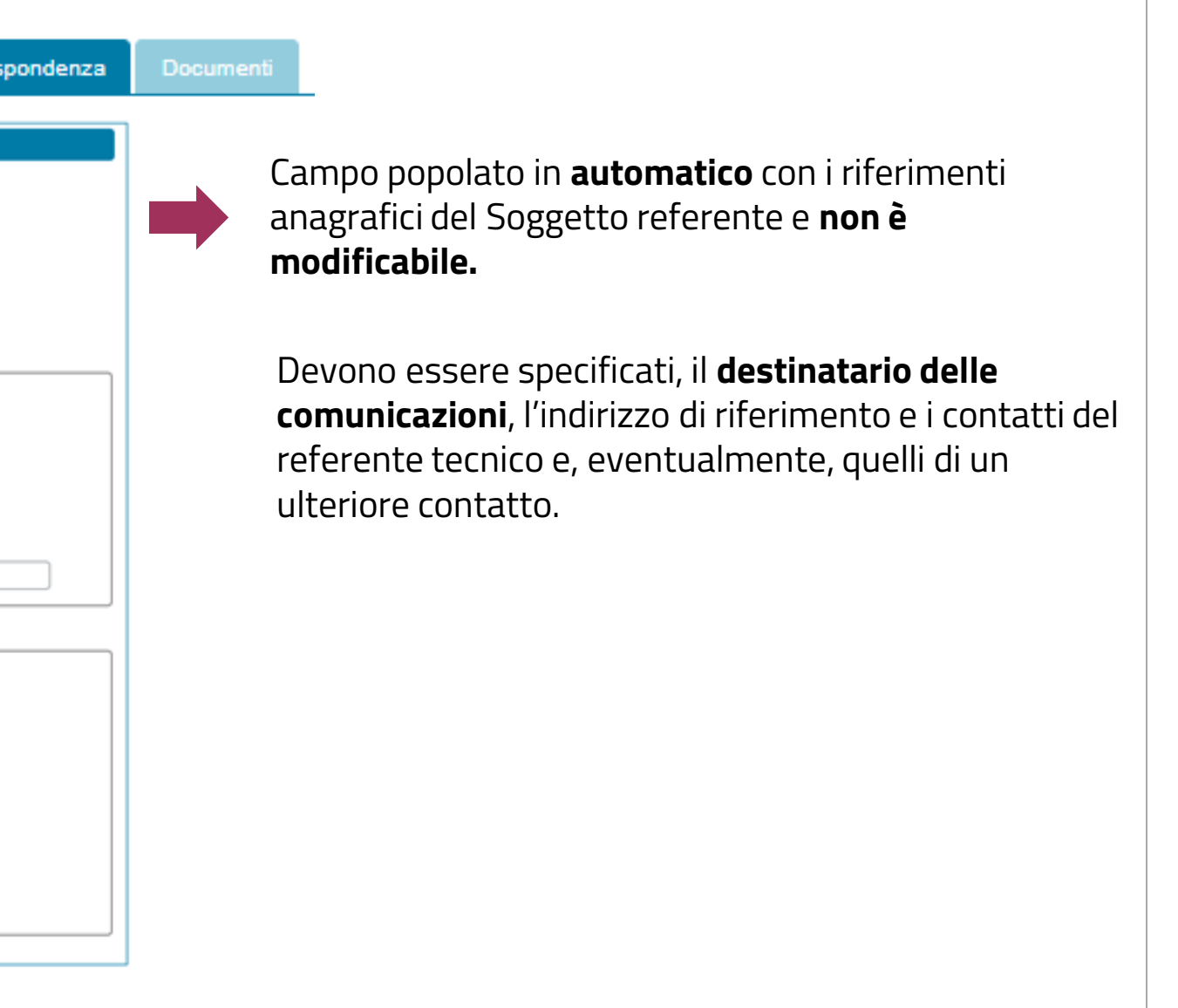

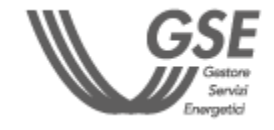

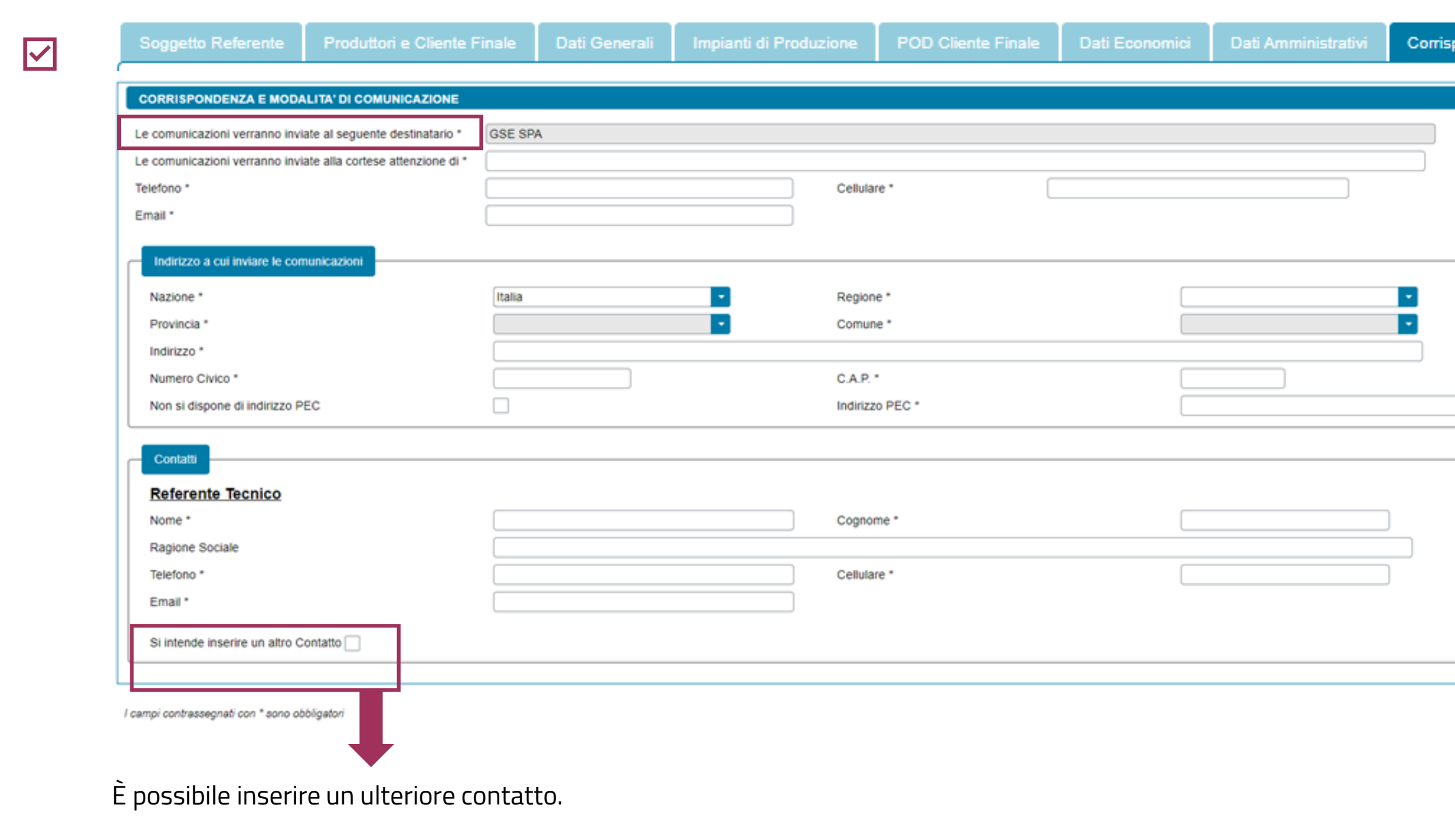

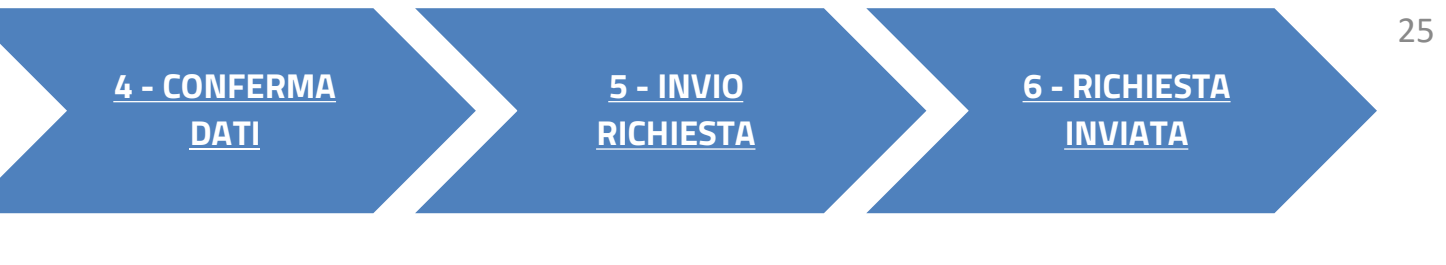

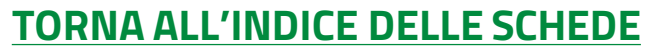

# <span id="page-25-0"></span>**3** COMPILAZIONE RICHIESTA 3.9 **DOCUMENTI**

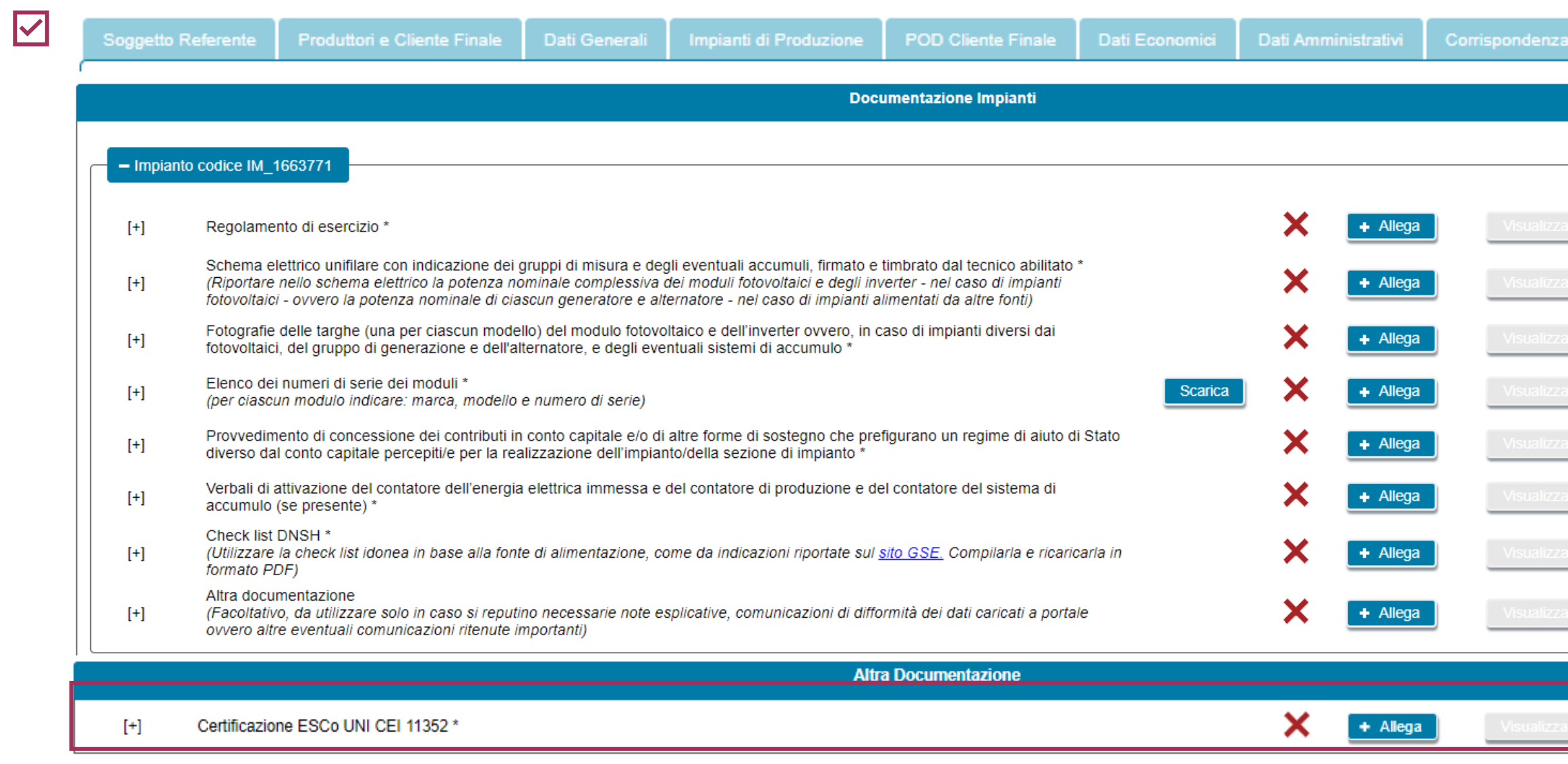

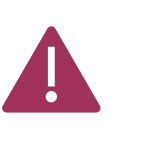

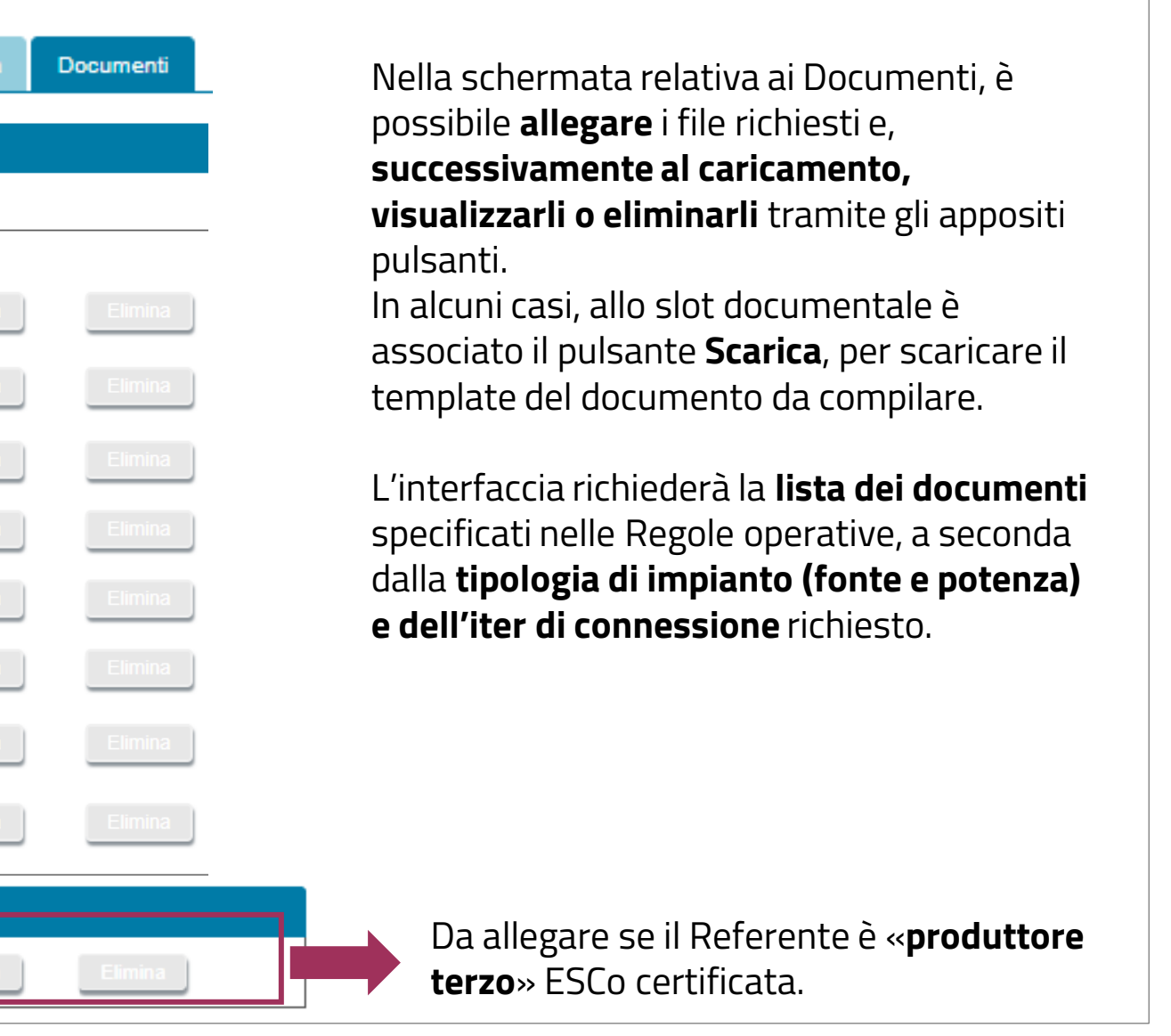

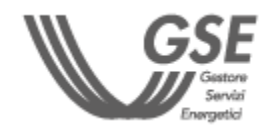

- IN OGNUNO DEGLI SLOT È POSSIBILE CARICARE UN **SOLO** DOCUMENTO.
- TUTTI I DOCUMENTI DEVONO ESSERE ALLEGATI IN FORMATO **PDF** (AD ECCEZIONE DELL'ELENCO DEI NUMERI DI SERIE DEI MODULI IN EXCEL) CON DIMENSIONE MASSIMA DI **5MB**.
- NEL CASO IN CUI SIA NECESSARIO CARICARE IN UNO SLOT DOCUMENTALE PIÙ DOCUMENTI (E QUINDI PIÙ FILE FISICI) I FILE DEVONO ESSERE SCANSIONATI SU **UNICO FILE PDF** E ALLEGATI.

### **[TORNA ALL'INDICE DELLE SCHEDE](#page-7-0)**

# **<sup>3</sup>**3 COMPILAZIONE RICHIESTA

**Eventuali errori** (campi obbligatori non compilati o incongruenze) gono segnalati con un pop-up.

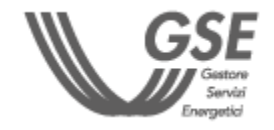

Ţ SUPERATI TUTTI I **CONTROLLI DI COMPLETEZZA E CONGRUENZA**, SI VIENE ABILITATI ALLO STEP SUCCESSIVO.

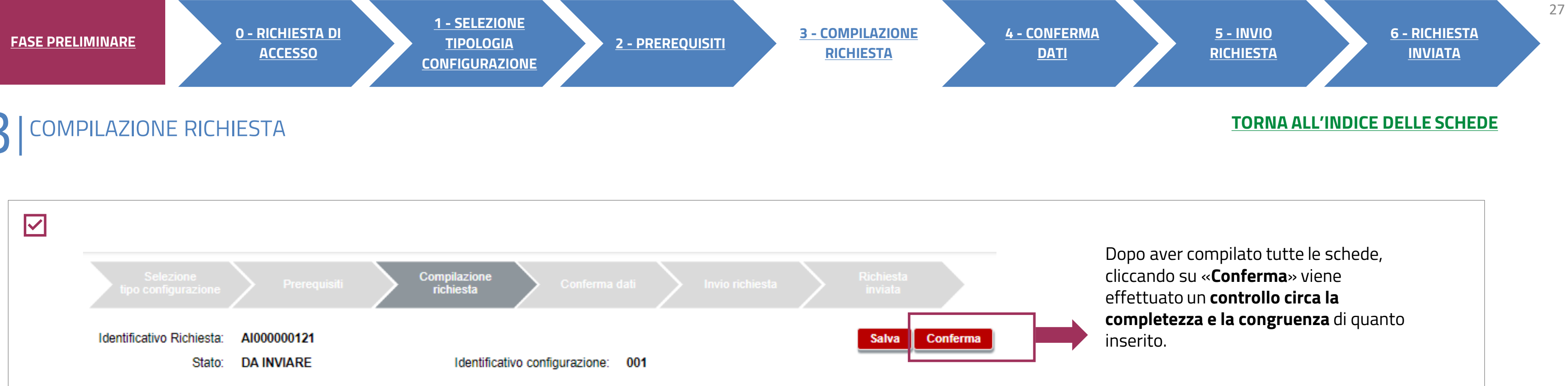

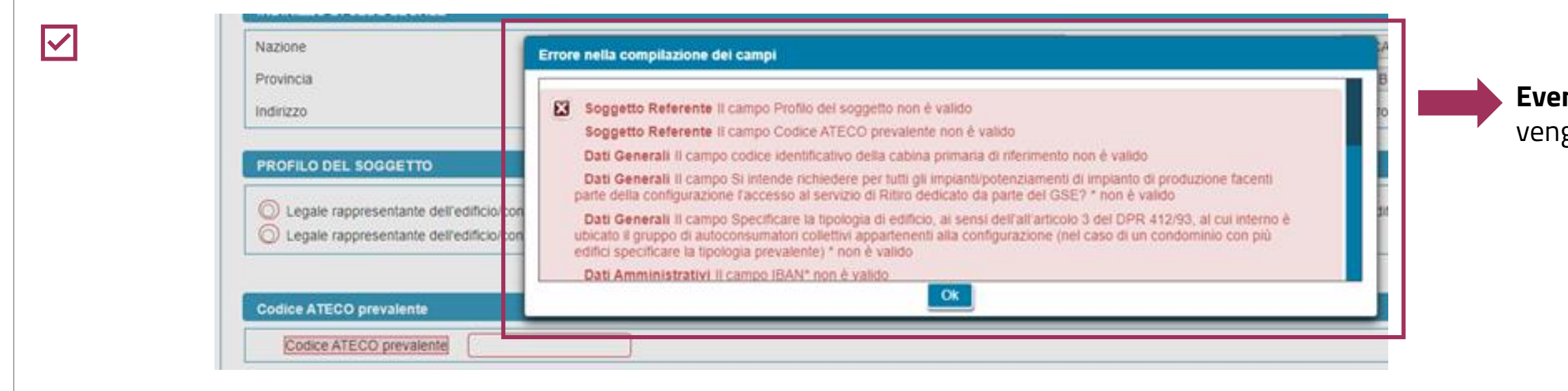

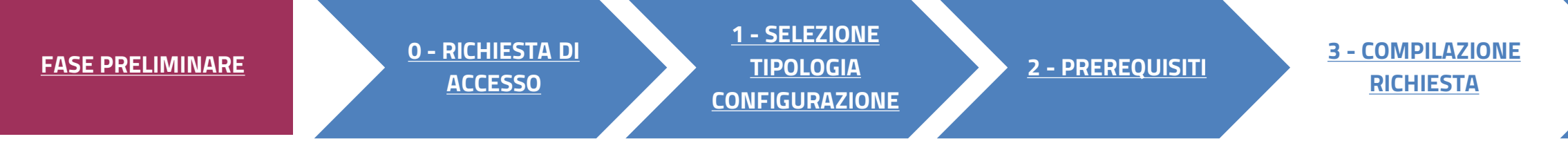

AUTOCONSUMO DIFFUSO: AUTOCONSUMATORE INDIVIDUALE

<span id="page-27-0"></span>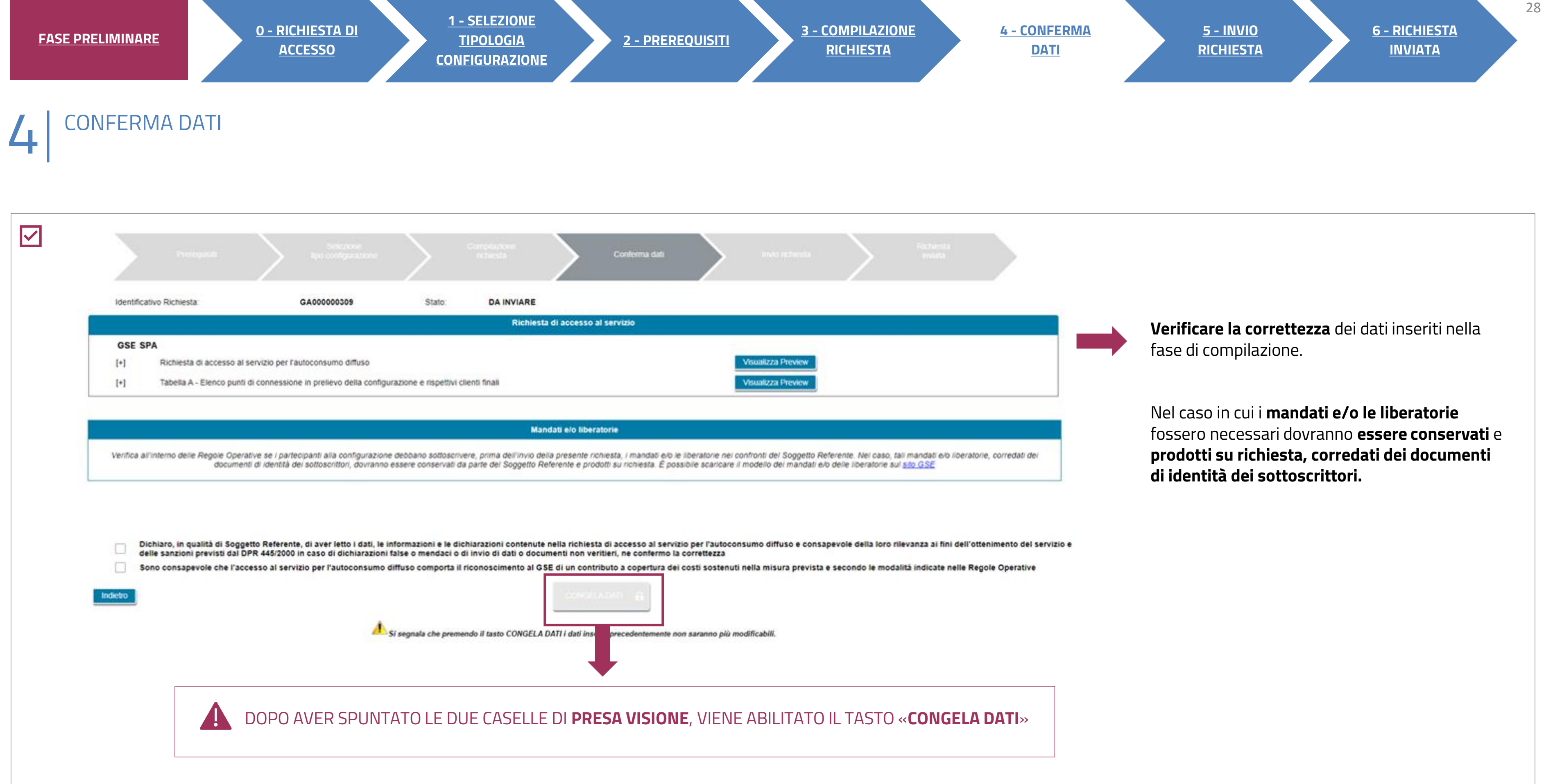

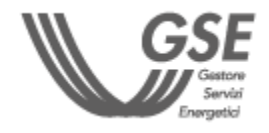

### **3** INVIO RICHIESTA 5

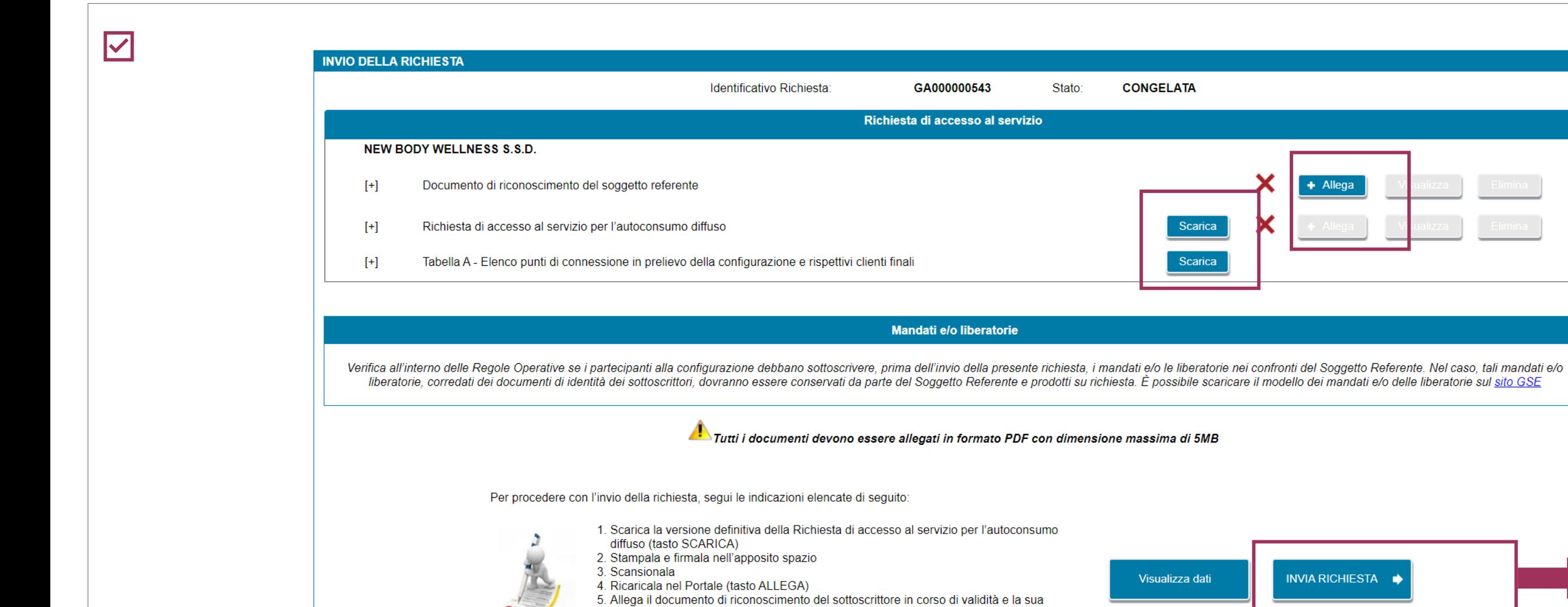

eventuale procura

6. Effettua l'invio (tasto INVIA RICHIESTA)

Cliccare **"Invia richiesta"** per finalizzare la procedura.

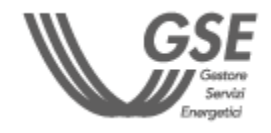

**Scaricare** la Richiesta di accesso al servizio per l'autoconsumo diffuso e l'elenco dei punti connessione.

Stampare la Richiesta, firmarla e **ricaricarla** nel Portale.

Allegare il **documento di riconoscimento**  del soggetto referente.

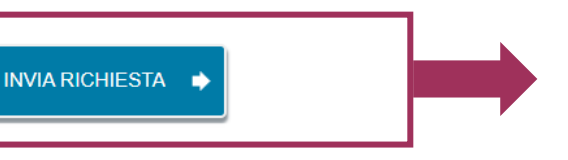

<span id="page-28-0"></span>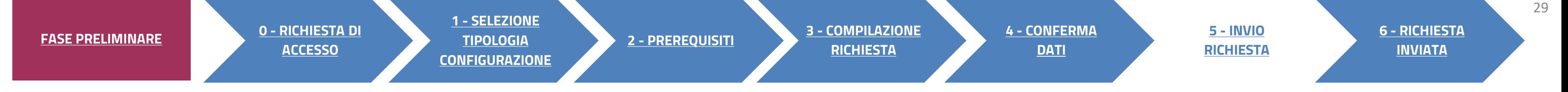

**CONGELATA** 

Scarica

Scarica

Visualizza dati

 $+$  Allega

Stato:

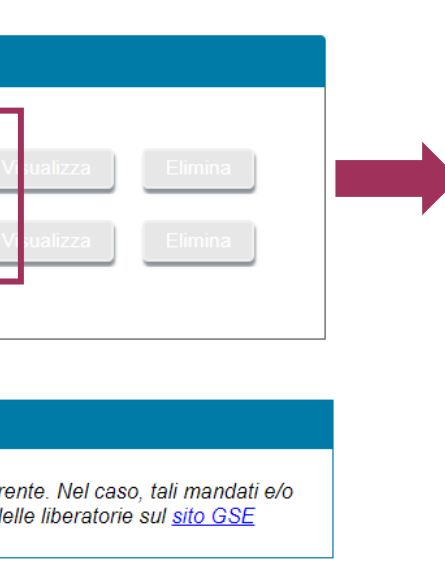

<span id="page-29-0"></span>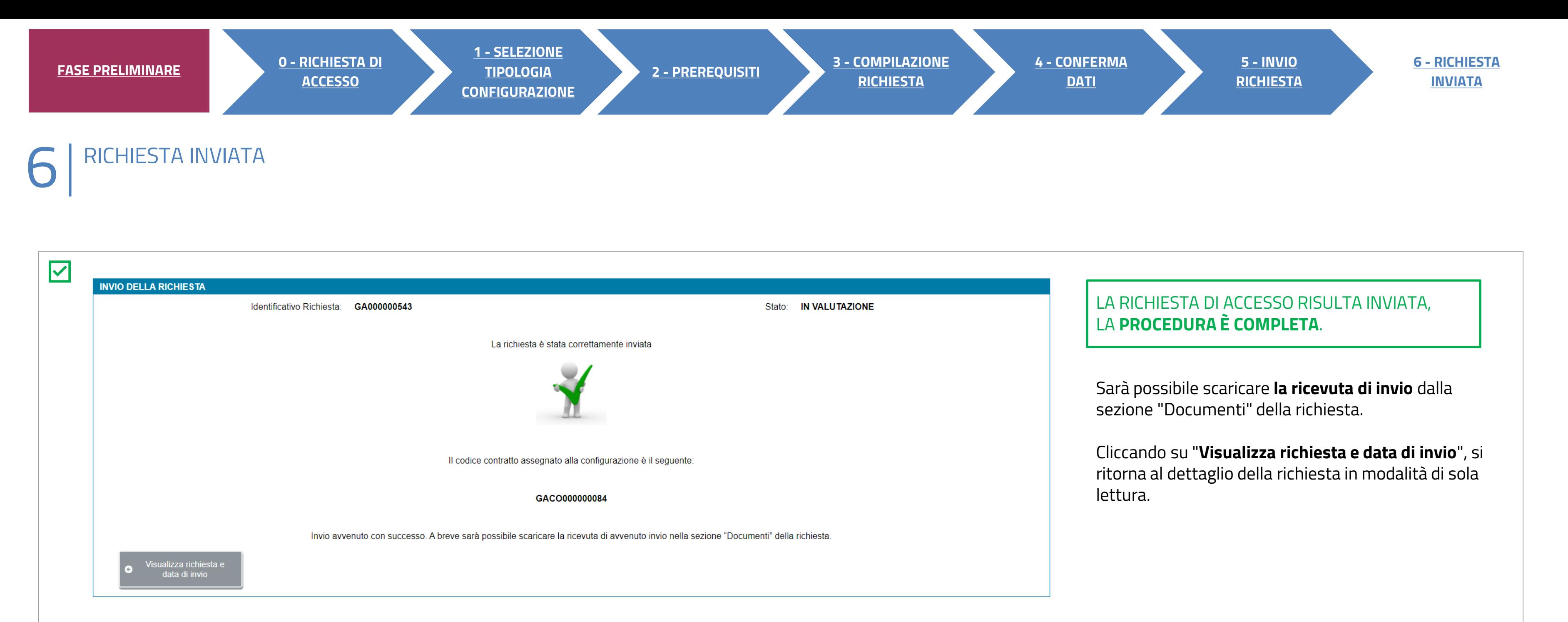

**Per ulteriori e specifici dettagli necessari per la compilazione della richiesta si rimanda alla [GUIDA ALL'UTILIZZO DELL'APPLICAZIONE SPC](https://www.gse.it/documenti_site/Documenti%20GSE/Archivio/Guida%20Applicazione%20Sistemi%20di%20Produzione%20e%20Consumo(Autoconsumo_Collettivo-Comunit%C3%A0_energetiche-SSPC).pdf).**

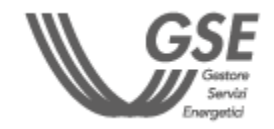